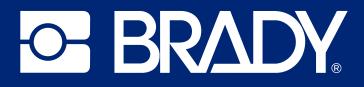

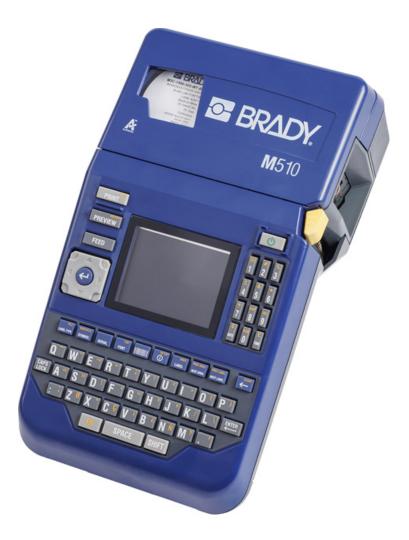

# **M**510

**User Manual** 

# **Copyright and Trademarks**

### Disclaimer

This manual is proprietary to Brady Worldwide, Inc. (hereafter "Brady"), and may be revised from time to time without notice. Brady disclaims any understanding to provide you with such revisions, if any.

This manual is copyrighted with all rights reserved. No portion of this manual may be copied or reproduced by any means without the prior written consent of Brady.

While every precaution has been taken in the preparation of this document, Brady assumes no liability to any party for any loss or damage caused by errors or omissions or by statements resulting from negligence, accident, or any other cause. Brady further assumes no liability arising out of the application or use of any product or system described, herein; nor any liability for incidental or consequential damages arising from the use of this document. Brady disclaims all warranties of merchantability of fitness for a particular purpose.

Brady reserves the right to make changes without further notice to any product or system described herein to improve reliability, function, or design.

### Trademarks

M510 is a trademark of Brady Worldwide, Inc.

Microsoft, Windows, Excel, Access and SQL Server are registered trademarks of Microsoft Corporation.

All brand or product names referenced in this manual are trademarks ( $^{\mathbb{M}}$ ) or registered trademarks ( $^{\mathbb{R}}$ ) of their respective companies or organizations.

© 2024 Brady Worldwide, Inc. All Rights Reserved.

**Revision A** 

Brady Worldwide, Inc. 6555 West Good Hope Road Milwaukee, WI 53223 bradyid.com

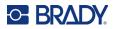

# **Brady Warranty**

Our products are sold with the understanding that the buyer will test them in actual use and determine for themself the adaptability to their intended uses. Brady warrants to the buyer that its products are free from defects in material and workmanship, but limits its obligation under this warranty to replacement of the product shown to Brady's satisfaction to have been defective at the time Brady sold it. This warranty does not extend to any persons obtaining the product from the buyer.

THIS WARRANTY IS IN LIEU OF ANY OTHER WARRANTY, EXPRESS OR IMPLIED, INCLUDING, BUT NOT LIMITED TO, ANY IMPLIED WARRANTY OF MERCHANTABILITY OR FITNESS FOR A PARTICULAR PURPOSE, AND OF ANY OTHER OBLIGATIONS OR LIABILITY ON BRADY'S PART. UNDER NO CIRCUMSTANCES WILL BRADY BE LIABLE FOR ANY LOSS, DAMAGE, EXPENSE OR CONSEQUENTIAL DAMAGES OF ANY KIND ARISING IN CONNECTION WITH THE USE, OR INABILITY TO USE, BRADY'S PRODUCTS.

# **Safety and Environment**

Please read and understand this manual before using the M510 printer for the first time. This manual describes all of the main functions of the M510 printer.

### **Precautions**

Before using the M510 printer, please note the following precautions:

- Read all instructions carefully before operating the printer and prior to performing any procedure.
- Do not place the unit on an unstable surface or stand.
- · Do not place anything on top of the unit.
- Keep the top clear of obstructions.
- Always use the printer in a well ventilated area. Do not block the slots and opening on the unit, which are provided for ventilation.
- Only use the power source indicated on the rating label.
- Use only the power cord that comes with the unit.
- Do not place anything on the power cord.
- This equipment is not intended for use by children.

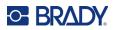

# **Technical Support and Registration**

### **Contact Information**

Visit the Brady Knowledge Base at support.bradyid.com/s/.

For repair or technical assistance, locate your regional Brady Technical Support office by going to:

- United States: bradyid.com/techsupport
- Canada: bradycanada.ca/contact-us
- Mexico: bradyid.com.mx/es-mx/contacto
- Latin America: bradylatinamerica.com/es-mx/soporte-técnico
- Europe: bradyeurope.com/services
- Australia: bradyid.com.au/technical-support
- Asia Pacific: brady.co.uk/landing-pages/global-landing-page

### **Registration Information**

To register your printer go to:

bradycorp.com/register

### **Repair and Return**

If for any reason you need to return the product for repair, please contact Brady Technical Support for repair and replacement information.

# **Document Conventions**

When using this document, it is important that you understand the conventions used throughout the manual.

- All user actions are indicated by **Bold** text.
- References to menus, windows, buttons and screens are indicated by Italicized text.

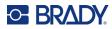

# Contents

| 1 • Introduction                                                    |          |
|---------------------------------------------------------------------|----------|
| System Specifications<br>Physical and Environmental Characteristics | <b>1</b> |
| 2 • Setup                                                           |          |
| Unpacking the Printer                                               |          |
| What's in the Box                                                   |          |
| Save the Packaging                                                  | 3        |
| Registration                                                        | 3        |
| Printer Components                                                  | 4        |
| Power                                                               | 5        |
| AC Power Adapter                                                    | 5        |
| Battery                                                             |          |
| Installing the Battery                                              |          |
| Charging the Battery                                                |          |
| Power On                                                            |          |
| Automatic Shut Down                                                 |          |
| Printer Settings                                                    |          |
| Language                                                            |          |
| Units of Measure<br>Date and Time                                   |          |
| Pause/Cut                                                           |          |
| Printer Configuration                                               |          |
| Print History                                                       |          |
| Font Settings                                                       |          |
| Software for Creating Labels                                        | 11       |
| Brady Workstation                                                   |          |
| Installing the Windows Driver (Optional)                            | 11       |
| Connecting the Printer                                              | 12       |
| Loading Cartridges                                                  |          |
| Recycling the Cartridge                                             |          |
| Materials                                                           |          |
| Dismantling the Cartridge                                           |          |
| Recycling Components                                                | 16       |
| Accessories                                                         | 17       |
| Battery Specifications                                              |          |
| 3 • General Operation                                               |          |
| Screen Components                                                   |          |
| Menus                                                               |          |

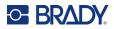

| Using the Keyboard            | 22 |
|-------------------------------|----|
| Keys With Multiple Characters |    |
| Navigation and Selection Keys |    |
| Editing Keys                  | 23 |
| Print-Related Keys            | 25 |
| Creating a Simple Text Label  | 26 |
| Starting a New Label File     | 26 |
| Printing                      | 27 |
| Print                         | 27 |
| Cancel Printing               | 27 |
| Preview                       | 28 |
| Multiple Print                | 28 |
| History                       |    |

# 4 • Editing Labels on the Printer

| Editing Text                    | 31 |
|---------------------------------|----|
| Positioning the Cursor          | 31 |
| Inserting Text                  | 31 |
| Deleting Text                   | 32 |
| Formatting Text                 | 33 |
| Typeface                        | 33 |
| Font Size                       | 33 |
| Font Attributes                 | 34 |
| New Text                        | 34 |
| Existing Text                   |    |
| Superscript and Subscript       | 35 |
| Labels and Areas                | 35 |
| Label Length                    | 35 |
| Add Label or Area               | 36 |
| Go to Label or Area             | 36 |
| Shortcut Keys                   | 37 |
| Delete Label or Area            | 37 |
| Duplicate Label or Area         | 37 |
| Formatting Labels and Areas     | 37 |
| Justification                   | 37 |
| Rotation                        | 38 |
| Frame                           | 39 |
| Reverse                         | 40 |
| Vertical Text                   |    |
| Multiple Vertical Lines of Text |    |
| Errors with Vertical Text       | 41 |
| Symbols                         | 42 |
| Graphics                        | 42 |
| Import Graphics                 |    |
| Add a Graphic                   |    |
| Date and Time                   | 43 |
| International Characters        | 44 |
|                                 |    |

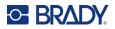

|    | Barcode                                                      | 44 |
|----|--------------------------------------------------------------|----|
|    | Barcode Settings                                             | 44 |
|    | Add a Barcode                                                |    |
|    | Edit Barcode Data                                            | 46 |
|    | Serialization (Sequential Data)                              |    |
|    | How Serialization Work                                       |    |
|    | Examples of Serialization                                    |    |
|    | Simple Example                                               |    |
|    | Simple Alphanumeric Example<br>Advanced, Independent Example |    |
|    | Advanced, Independent Example                                |    |
|    | Add Serialization                                            |    |
|    | Edit a Sequence                                              |    |
|    | List (Importing Data)                                        |    |
|    | Setting up the Data Source                                   |    |
|    | Working with Rows of Data                                    |    |
|    | Merging Files                                                | 52 |
|    | Advanced Merge                                               |    |
|    | Edit Data Source                                             | 54 |
| 5• | Label Types                                                  |    |
|    | General                                                      | 56 |
|    | Wire Marker                                                  |    |
|    | Flags                                                        |    |
|    | Terminal Block, Patch Panel, 66-Block                        |    |
|    |                                                              |    |
|    | Face Plate                                                   |    |
|    | 110-Block, Bix Block                                         |    |
|    | Vial                                                         | 64 |
|    | DesiStrip                                                    | 65 |
|    | Breaker Box                                                  | 66 |
| 6• | File Management                                              |    |
|    | Saving Labels Created on the Printer                         | 68 |
|    | File Naming Standards                                        |    |
|    | Folders                                                      |    |
|    | Saving a File                                                |    |
|    | Storing Files Created with Brady Workstation Software        | 70 |
|    | Opening a File                                               | 71 |
|    | Deleting a File                                              |    |
|    | Using Files from a USB Drive                                 |    |
|    | Importing a File                                             |    |
|    | Exporting a File                                             |    |
| 7• | Maintenance                                                  |    |
|    | Upgrading Firmware                                           | 74 |
|    | Upgrading using Brady Workstation                            |    |

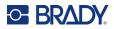

| Upgrading using a USB Drive              | 74 |
|------------------------------------------|----|
| Cleaning the Printer                     |    |
| Cleaning the Screen                      |    |
| Cleaning the Printhead and Platen Roller | 75 |
| Cleaning the Sensor                      |    |
| 8 • Troubleshooting                      |    |
| Error Messages                           |    |
| Hardware Issues                          |    |
| Print Quality                            |    |
| Power On and Off (Printer not Working)   | 80 |
| A • Symbols                              |    |

### A • Symbols

# **B** • Regulatory Compliance

| Agency Compliance and Approvals        | 92 |
|----------------------------------------|----|
| United States                          | 92 |
| FCC Notice                             | 92 |
| Estados Unidos                         |    |
| Aviso de la FCC                        | 92 |
| Canada                                 | 93 |
| Europe                                 | 93 |
| RoHS Directive 2011/65/EU, 2015/863/EU | 93 |
| Batteries Directive 2006/66/EC         | 93 |
| Batteries Directive 2006/66/EC         | 94 |
| Eurasian Economic Union (EAEU)         | 94 |
| China                                  | 94 |
| Taiwan                                 |    |
| Turkey                                 | 95 |
| C • Licensing                          |    |

| QR Code Generator Library | 96 |
|---------------------------|----|
| RapidJSON                 | 96 |

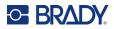

# **1** Introduction

The M510 label printer includes the following features:

- Simple creation of a variety of label types right on the printer. Alternatively create labels using Brady Workstation desktop software.
- Withstands a 4 ft (1.2 m) drop.
- · Long battery life.
- Ability to use the printer while the battery is charging.
- 2.8" color display.
- · Easy to use interface.
- Easy loading label and ribbon cartridge.
- Smart-cell technology that works intelligently with Brady authentic cartridges.
- Replaceable NiMH battery.

# **System Specifications**

The M510 printer has the following specifications:

- Weight 3.4 lb (1.5 kg) (with battery pack and materials)
- Thermal Transfer Print Mechanism 300 dpi
- Optical Registration System for Precise Print Registration
- Elastomeric keyboard
- Removable NiMH battery, 1200 mAh
- Print Width 1.5 inches (38 mm) maximum label width
- Custom True Type Fonts
- Maximum print length for labels: 40" (1016 mm)
- Prints up to 1700 1" x 2" labels with 25% coverage per battery charge

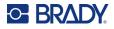

# **Physical and Environmental Characteristics**

The M510 printer has the following physical and environmental characteristics:

| Physical                   | U.S. Units                | Metric Units      |
|----------------------------|---------------------------|-------------------|
| Dimensions                 | 10.3" L x 5.9" W x 3.7" H | 262 x 150 x 94 mm |
| Weight (with battery pack) | 3.1 lb.                   | 1.4 kg            |

**Note:** The table below refers to the M510 printer only. Consumable performance may vary.

| Environmental                                                                           | Operation                     | Storage                       |
|-----------------------------------------------------------------------------------------|-------------------------------|-------------------------------|
| Temperature (Printer)<br>Exposing the printer to direct<br>sunlight is not recommended. | 40° to 110° F (4° to 43° C)   | 0° to 110° F (-18° to 43° C)  |
| Relative Humidity (Printer)                                                             | 20% to 90% (non-condensing)   | 20% to 90% (non-condensing)   |
| Temperature (AC adapter)                                                                | 14° to 104° F (-10° to 40° C) | -4° to 185° F (-20° to 85° C) |
| Relative Humidity (AC adapter)                                                          | 10% to 90% (non-condensing)   | 5% to 95% (non-condensing)    |

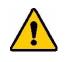

CAUTION! Avoid using the printer near water, in direct sunlight, or near a heating device.

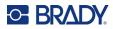

# 2 Setup

# **Unpacking the Printer**

Carefully unpack and inspect the exterior and interior of the printer.

### What's in the Box

Before setting up the printer, verify that you have received the following items in the packaging:

- M510 printer
- NiMH battery pack
- AC adapter
- USB connection cable
- M5C-1500-595-WT-BK
- Quick Start Guide
- USB drive containing User Manual, Quick Start Guide, and Windows driver
- Brady Workstation insert

### Save the Packaging

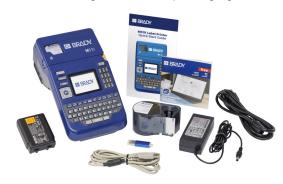

Please keep the original packaging, including the box, in case the printer must be returned or repaired.

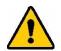

CAUTION! Never ship the M510 printer without first removing the rechargeable battery pack from the printer.

If shipping both the printer and battery pack, remove the battery pack from the printer and place the items in the original shipping material before transporting. Consult with your transportation carrier for state, federal, municipal, and international shipping regulations regarding the NiMH battery pack.

### Registration

Register your printer on-line at www.bradycorp.com/register and receive free product support and updates!

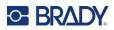

# **Printer Components**

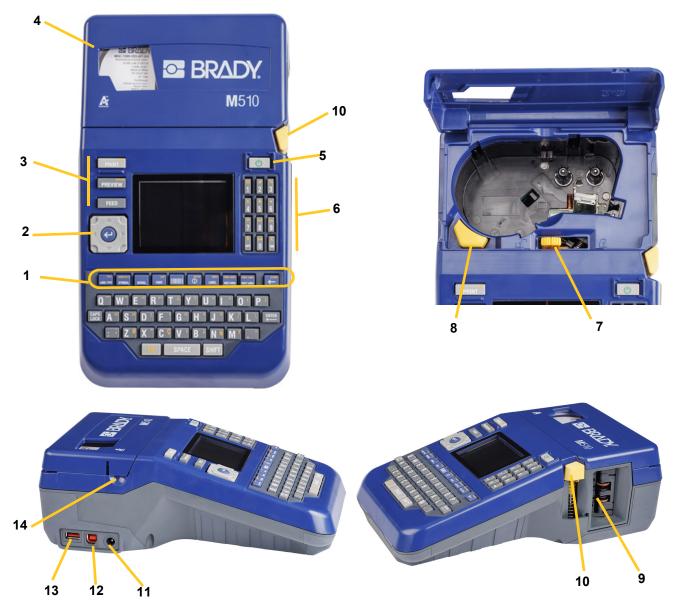

| 1 | Function keys         | 8  | Cartridge eject button        |
|---|-----------------------|----|-------------------------------|
| 2 | Navigation keys       | 9  | Label exit                    |
| 3 | Print-related buttons | 10 | Cutter lever                  |
| 4 | Cover                 | 11 | Power port                    |
| 5 | Power button          | 12 | USB device port (to computer) |
| 6 | Number pad            | 13 | USB port (for USB drive)      |
| 7 | Lock lever            | 14 | Finger tab to open cover      |

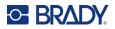

# **Power**

Power is supplied to the printer through a battery pack or through an AC power adapter (included).

# **AC Power Adapter**

The printer can be powered through an AC power adapter (included). When the adapter is plugged in, it is also charging the battery.

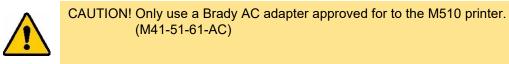

### To plug in the printer:

1. Plug the power cable into the adapter.

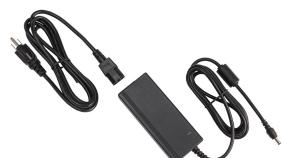

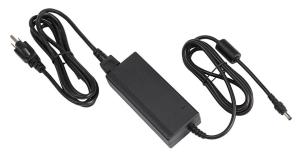

2. Insert the round end of the adapter cable into the power port on the right side of the printer.

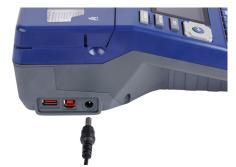

3. Plug the other end of the cord into an electrical outlet.

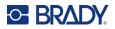

### **Battery**

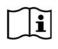

**WARNING!** Risk of explosion if battery is replaced by incorrect type. Dispose of used batteries according to instructions.

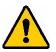

**WARNING!** To prevent risk of fire, electrical shock, explosion, or damage:

- Do not operate the printer in temperatures above 110° F (43° C) or below 40° F (4° C).
- Do not store the printer in temperatures above 110° F (43° C) or below 0° F (-18° C).
- Do not disassemble or mistreat the battery pack.
- Do not attempt to open, damage, or replace components in the battery pack.
- The battery pack should only be used and charged in an M510 printer.
- Do not use any rechargeable battery pack other than M-NIMH-BATTERY or M-LION-BATTERY in the M510 printer.
- Do not allow metal or other conductive materials to touch the battery terminals

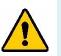

### WARNING!

- The battery pack is not intended to be transportable. To prevent damage when not in use, the battery pack should be stored in the original packaging or in the M510 hard case or soft case which are available as accessories.
- Keep the battery pack away from sparks, flames, or other heat sources.
- Keep the battery pack away from water.
- Never lay objects on top of the battery pack.
- Store your battery pack only in a cool, dry place.
- Keep the battery pack out of the reach of children.
- At the end of battery life, replace your old battery only with the Brady M510 battery pack.
- The battery pack must be recycled or disposed of properly according to federal, state, and municipal regulations.

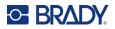

Setup Power

### Installing the Battery

#### To install the battery:

- 1. On the back of the printer, push down on the battery cover release latch, swing the cover open, and lift it out.
- 2. With the battery label facing outward, insert the battery pegs into the peg slots at the top of the compartment, then push the bottom of the battery into place.
- Re-insert the tabs on the battery cover into the bottom of the compartment and snap the cover into place.

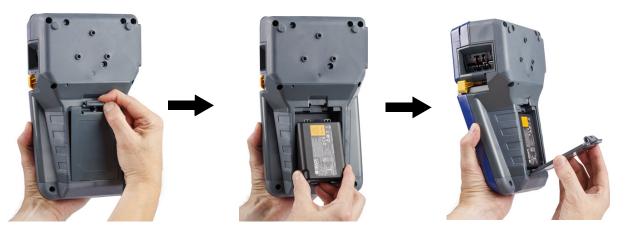

### **Charging the Battery**

#### To charge the battery:

- 1. With the battery installed in the printer, plug the printer in to an electrical outlet.
- 2. The first time that you charge the battery, allow it to charge for 4 hours.

### **Power On**

#### To turn the printer on or off:

1. Press the power button on the front of the printer.

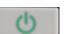

- 2. The first time you turn on the printer, choose a language in which to display screen items. See "Printer Settings" on page 8.
- **Note:** Whenever the printer is powered on, the system performs an initialization process. Part of this process is recognizing the cartridge installed. The detected cartridge information is used when designing labels. While you can design labels without installing a cartridge, if you choose not to install any, the label design may not match the cartridge used to print.

### **Automatic Shut Down**

To conserve energy, the printer automatically turns off after a period of inactivity (five minutes by default). Any data on the screen at the time of automatic shutdown is restored the next time the power

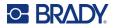

button is pressed to restart the printer. To set the inactive time, or to turn off this feature when the printer is plugged in, see "Printer Configuration" on page 9.

# **Printer Settings**

Use the keyboard to configure standard settings, such as the language. For an introduction to the screen and keyboard, see "Screen Components" on page 19 and "Using the Keyboard" on page 22.

### Language

When turning the printer on for the first time, choose the language in which you want all printer menus, functions, and data displayed.

#### To set the language for text on the screen:

- 1. Press FN + SETUP.
- 2. Use the navigation keys to move through the menu until Language is highlighted.
- 3. Use the up and down navigation keys to select the desired language.

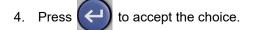

### **Units of Measure**

Set the unit of measure to inches or millimeters.

#### To set the unit of measure:

- 1. Press **FN + SETUP**.
- 2. Use the navigation keys to move through the menu until **Units** is highlighted.
- 3. Use the up and down navigation keys to select the desired unit.
- 4. Press (+) to accept the choice.

### **Date and Time**

Set the printer's clock to the current date and time. Also set the format to use when adding the current date or time to a label.

#### To set the date and time:

- 1. Press **FN + SETUP**.
- 2. Use the navigation keys to move through the menu until **Time/Date** is highlighted.

3. Press () to accept the choice and display the time and date settings.

4. For information on how to use the screen, see "Settings Screens" on page 21. Most of the settings on this screen are self-explanatory, but the following information may be useful.

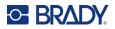

- **Display 24 Hour:** If this is selected, hours are numbered 1-24. Clear this field to number the hours 1-12 and use AM and PM.
- PM: Not available if Display 24 Hour is selected. Clear this check box for AM; set it for PM.
- 5. Use the navigation keys to select **OK** and press

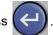

6. Press to dismiss the menu. Alternatively, use the navigation keys to navigate to the next setting that you want to configure.

### Pause/Cut

The Pause/Cut function allows you to pause printing after each label to cut the label.

### To set pausing and cutting:

- 1. Press **FN + SETUP**.
- 2. Use the navigation keys to move through the menu until Pause/Cut is highlighted.
- 3. Use the up and down navigation keys to select the desired function.
  - On: The printer pauses after each label so that you can cut the label.
  - **Off:** Always prints the next label without pausing.

4. Press

to accept the choice.

## **Printer Configuration**

Use the Config menu to set the brightness, automatic shutdown, backfeed, and to clean the printer.

### To configure the printer:

- 1. Press FN + SETUP.
- 2. Use the navigation keys to move through the menu until **Config** is highlighted.
- 3. Press () to accept the choice and display the printer configuration settings.
- 4. For information on how to use the screen, see "Settings Screens" on page 21.
  - **Printer Name:** (Optional.) Select the *Printer Name* box and use the keyboard to type a name for the printer.
  - **Shut Off Delay:** Set the amount of time, in minutes, that the printer should remain idle before shutting down automatically.
  - **No Shut Off (AC):** Select this check box to turn off the automatic shutdown, which is not needed when the printer is plugged in.
  - Brightness: Change the brightness of the screen.
  - About: Displays the firmware version number. See "Upgrading Firmware" on page 74.
- 5. Use the navigation keys to select OK and press

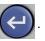

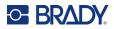

6. Press to dismiss the menu. Alternatively, use the navigation keys to navigate to the next setting that you want to configure.

## **Print History**

Choose whether you want the printer to retain a history of the last 10 files printed.

### To configure print history:

- 1. Press FN + SETUP.
- 2. Use the navigation keys to move through the menu until **Print History** is highlighted.
- 3. Use the up and down navigation keys to select the desired function.
  - On: The printer retains a history of the last ten label files used.
  - Off: Print history is no longer retained, but any existing history remains.
  - Clear: Delete the history. This does not affect the on or off setting.
- 4. Press ( to accept the choice.

### **Font Settings**

Choose the font to use when creating labels on the printer. Only one font type can be selected per label file. These settings do not affect any currently open label file. They take effect for the next new label file created.

### To set the font:

- 1. Press FN + SETUP.
- 2. Use the navigation keys to move through the menu until **Font Settings** is highlighted.
- 3. Press ( to accept the choice and display the font settings.
- 4. For information on how to use the screen, see "Settings Screens" on page 21.
  - **Typeface:** Select the style of lettering. The font types (*Brady Fixed Width* and *Brady Alpine* give you the option of displaying a zero with or without a slash (0 or Ø) through it. In addition, Chinese, Japanese, and Korean fonts are available. Additional fonts cannot be downloaded to the printer.
  - **Auto:** Automatically sizes the text to fit in the label as you type. The current font size is shown in the upper left of the screen while editing a label.
  - **Font Size:** (Unavailable if *Auto* is selected.) Change the size of the text. This sets the default font size. When editing a label, you can change the font size on a per line basis.
  - **Attributes:** Select one or more of bold, italic, and underline. This sets the default attribute. When editing a label, you can change the attribute for any character.
  - **Units:** Choose whether to show the font size in points (a standard unit used in most word processors) or millimeters.

- Navigate to **OK** and press 5.
- to dismiss the menu. Alternatively, use the navigation keys to navigate to the 6. Press

next setting that you want to configure. If the label already contains text or other elements, the font change does not take effect until all data in the editor is removed. See "To clear all the data on a label or labels:" on page 32.

**Note:** You can use the *FONT* button to change the size and attributes for a line of text while editing a label, but the values specified here in the SETUP menu will continue to be used as the default on new labels and areas. (For information about areas see "Labels and Areas" on page 35.)

# Software for Creating Labels

In addition to creating labels on the printer, you can use labeling software. Install labeling software on your computer, set up the connection to the printer, then use the software to design labels and send them to the printer. (Refer to your local Brady website for other Brady software. Be aware that older Brady labeling software may not automatically detect the printer and that the information in this manual is based on Brady Workstation software.

# **Brady Workstation**

Brady Workstation software provides a variety of apps to simplify label creation for specific purposes. It also provides easy-to-use apps for custom label design. The following Brady Workstation apps support the M510 printer.

- Custom Designer
- Custom Designer Lite
- Text Labels
- Print Partner
- Asset Tags
- Terminal Block
- Patch Panel
- Scan and Print

### To get Brady Workstation software:

- 1. Make sure your computer is connected to the Internet.
- 2. Go to www.workstation.bradyid.com.
- 3. Follow the instructions on the screen to choose the right software for your purpose and download it.

# Installing the Windows Driver (Optional)

If you are using Brady Workstation software, you do not need to install the windows driver. Skip to "Connecting the Printer" on page 12.

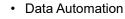

- · Batch Print
- · Label Settings
- Printers

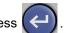

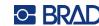

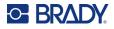

If you are using older Brady software or third-party software, you must install the Windows driver. The driver installation is included on the USB drive that came with the printer.

#### To install the Windows driver:

- 1. Insert the USB drive into a USB port on the computer that has Brady Workstation software.
- 2. Use Windows Explorer to open the Brady M510 Printer Driver folder on the USB drive.
- 3. Double click M510\_Printer\_Driver.exe and follow the instructions on the screen.

# **Connecting the Printer**

Connect to the labeling software using a USB cable.

To connect to a computer via USB 2.0, plug the provided USB cable into the printer and the computer. Brady Workstation software automatically detects the printer when connected via USB cable.

**Note:** If you are not using Brady Workstation software, you need to install the printer driver. See the *Driver Installation Guide* PDF file on the USB drive that came with the printer.

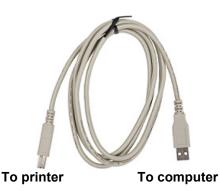

# **Loading Cartridges**

The M510 printer uses M4, M4C, M5, and M5C series cartridges which combine the ribbon and labels in one cartridge. Brady cartridges come equipped with smart-cell technology that enables the printer and Brady labeling software to recognize the type of label and automatically set many label formatting details. Only use cartridges that have the Brady Authentic logo.

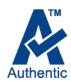

The status bar at the bottom of the display indicates how much labels and ribbon remain in the cartridge. When a cartridge is empty, recycle according to local regulations. If you need to store a cartridge with remaining supplies, store it in a cool, dry place. Cartridges have a two-year shelf life.

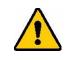

CAUTION! Please note that the cartridge bay contains parts and assemblies that may be susceptible to damage by Electrostatic Discharge (ESD). When loading or unloading a cartridge, care must be taken so that devices are not damaged.

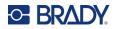

#### To change the cartridge:

1. Lift up on the finger tab to open the printer cover.

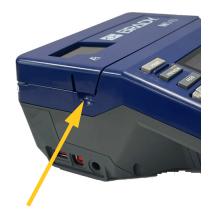

3. Push down on the cartridge eject button.

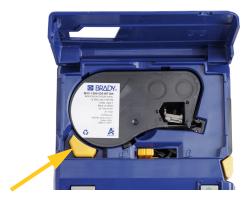

2. Slide the lock lever left to unlock the cartridge.

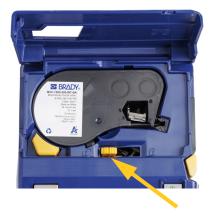

4. Lift the cartridge out of the compartment. For 1.5" cartridges, use the finger cutouts to grasp the cartridge. For shorter cartridges, lift the tab on the cartridge.

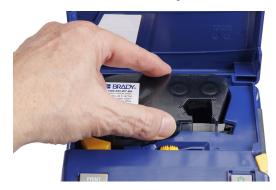

- 5. With the cartridge label facing up, drop the cartridge into the cartridge well, pushing gently until it snaps into place. If using the 1/2 inch or 3/4 inch cartridge, hold the cartridge by the hinged tab when dropping it into place.
- 6. Slide the lock lever right to lock the cartridge.
- 7. Close the cover by pushing down on it until it snaps into place.

Store cartridges in a cool, dry place.

# **Recycling the Cartridge**

Cartridges need to be recycled in accordance with local regulations. Before recycling, the used cartridges must be pulled apart to release the individual components. These various components must then be recycled in the correct recycling bins.

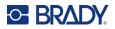

### **Materials**

- 1/4-inch blade flathead screwdriver
- Safety Glasses
- Safety Gloves

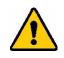

CAUTION! Always wear personal protective equipment when dismantling a ribbon or label cartridge.

BRADY.

R

# **Dismantling the Cartridge**

### To dismantle the cartridge:

1. Using the flathead screwdriver, pry off the smart cell on the bottom of the cartridge by placing the screwdriver blade under a corner of the smart cell and lifting up.

The chip is held on with a plastic clip and should release fairly easy.

2. Starting at the narrow end of the cartridge, insert the flathead screwdriver into the seam of the cartridge, then twist the screwdriver slightly to loosen the two outside pieces of housing. Repeat at various points around the seam.

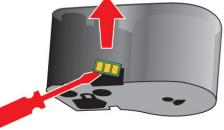

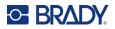

3. Separate the top of the housing from the base. Pry one leg of the metal spring on top of the disk out from the clip. The spring and disk will pop out of the housing.

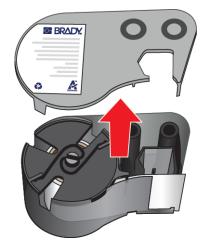

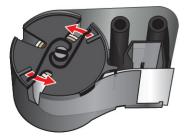

4. Remove the ribbon spools. Unwind and detach the ribbon from its spools.

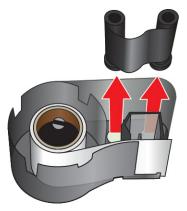

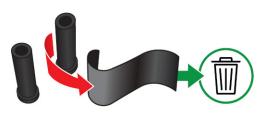

5. Lift the labels out of the cartridge housing and then remove the black plastic cylinder from inside the label core.

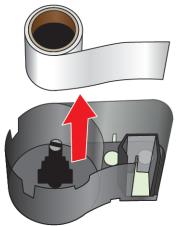

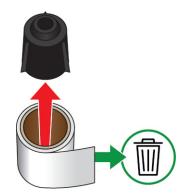

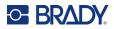

6. Slide the metal spring out from the inside of the black plastic cylinder.

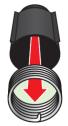

### **Recycling Components**

These components should be removed from the cartridge and recycled according to the following guidelines.

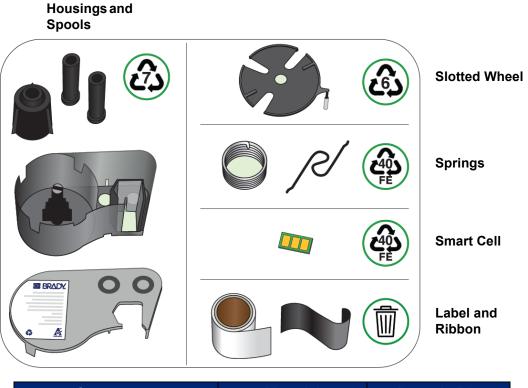

| Component           | Material           | Recycle Bin      |
|---------------------|--------------------|------------------|
| Housings and spools | Polycarbonate (PC) | #7 Plastics      |
| Springs             | Metals             | #40 Metals       |
| Smart cell          | Electronic         | Electronic waste |
| Slotted wheel       | Polystyrene        | #6 Plastics      |

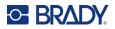

# Accessories

The following accessories are available for the M510 printer and can be purchased separately from your distributor.

- Magnet (M51-MAGNET)
- Utility hook (M51-HOOK)
- Hard-sided carrying case (M510-HC)
- Soft-sided carrying case (BMP-SC-1)
- AC Adapter (M41-51-61-AC)
- Replacement NiMH battery (M-NIMH-BATTERY)
- Li-ion battery (M-LION-BATTERY)
- USB cable (M-USB-103788)

### **Battery Specifications**

|                                                   | Li-ion           | NiMH                                         |
|---------------------------------------------------|------------------|----------------------------------------------|
| Capacity 2700 mAh                                 |                  | 1200 mAh                                     |
| Weight                                            | 0.42 lbs (192 g) | 0.51 lbs (230 g)                             |
| Life Prints up to 4400 labels on a single charge. |                  | Prints up to 1700 labels on a single charge. |

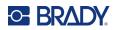

# **3 General Operation**

This chapter provides information on the general operation of the printer.

| Screen Components             | 19 |
|-------------------------------|----|
| Menus                         | 20 |
| Settings Screens              | 21 |
| Cancel Functions              | 21 |
| Using the Keyboard            | 22 |
| Keys With Multiple Characters | 22 |
| Navigation and Selection Keys | 22 |
| Editing Keys                  | 23 |
| Print-Related Keys            | 25 |
| Creating a Simple Text Label  | 26 |
| Starting a New Label File     | 26 |
| Printing                      | 27 |
| Print                         | 27 |
| Preview                       |    |
| Multiple Print                | 28 |
| History                       |    |

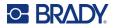

# **Screen Components**

The screen shows a representation of the label supply and ribbon in the installed cartridge. It displays one label at a time. For labels with multiple areas, only one area displays at a time.

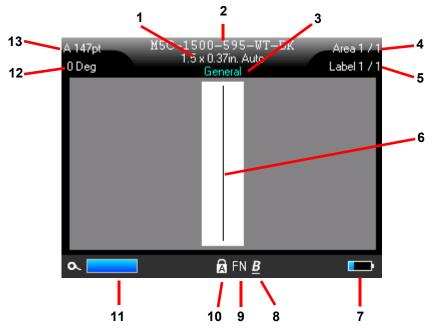

- 1. **Label size.** The word *Auto* after the label size indicates that a continuous label supply (as opposed to pre-sized) is set to automatically size to the label contents.
- 2. **Cartridge.** The part number of the installed cartridge. If a cartridge is not installed, this displays *Brady M510*.
- 3. **Label type.** The printer provides tools for editing labels for specific purposes, such as wire markers, terminal blocks, and vials. See Chapter 5: Label Types.
- 4. **Area number.** The total number of areas on the label and the area currently being edited. See "Labels and Areas" on page 35.
- 5. **Label number.** The total number of labels in the file and the label currently being edited. For information on navigating between labels see "Navigation and Selection Keys" on page 22.
- 6. Cursor. Marks the insertion point for data entry.
- 7. **Battery charge remaining.** The gauge turns red when only 10% of the battery charge remains.
- 8. **Character Attributes.** If bold, italic, or underline are set, a symbol here indicates which are set. Blank means no character attributes are set. B means bold, *I* means italic, and <u>U</u> means underline. These can be combined if multiple attributes are set. The slanted, underlined B in the image above indicates that all three attributes are applied.
- 9. **Function.** The letters FN here indicate that the FN key has been pressed. This is used in combination with keys that have orange text on them. Pressing *FN* and then another key performs the function written in orange.

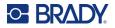

- 10. Caps lock. This symbol is visible when the caps lock is on.
- 11. **Cartridge remaining.** The amount of labels and ribbon remaining in the cartridge. The gauge turns red when only 10% of the label supply remains.
- 12. Rotation. Degrees that the label is rotated. See "Rotation" on page 38.
- 13. Font size. The letter "A" indicates that it is set to Auto. See "Font Size" on page 33.

### Menus

Menus provide access to controls such as printer settings, label setting, font, and so on. Use function keys on the keyboard to open menus. (See "Screen Components" on page 19 for the location of the function keys and "Using the Keyboard" on page 22 for how to use them.) Use navigation keys to scroll through the menus. (See "Navigation and Selection Keys" on page 22.)

Menus open across the bottom of the screen. Sub-menus open vertically, above the main menu selection. A yellow border marks selected menu items.

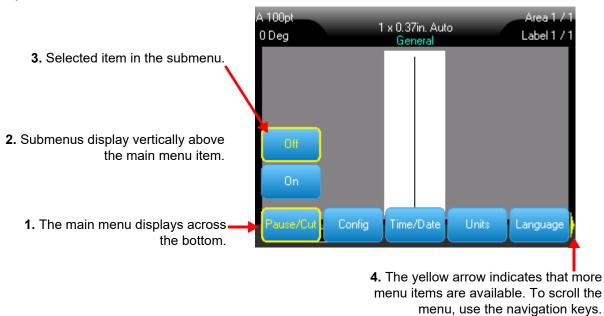

#### To select items on a menu:

Use the navigation keys to move through the menu. When the desired option is highlighted, press

. For more information see "Navigation and Selection Keys" on page 22.

#### To close a menu without making changes:

• Press the backspace key.

You may have to press backspace more than once to exit out

of all menus. Alternatively, press FN +

to exit out of all menus.

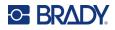

### **Settings Screens**

Some menu items open a screen with controls to set.

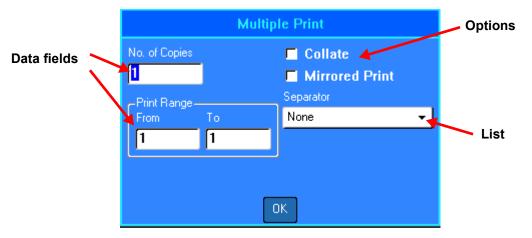

#### To make selections:

- Use the navigation keys to move between settings and highlight the desired setting.
- Press 
   to choose a highlighted selection.
- · To enter data, type on the keyboard or use the number pad, and then press

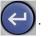

• To open a list, highlight it, press (<--), use the navigation keys to make your selection, and then

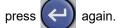

- To save the changes, use the navigation keys to highlight the OK button on the screen and then press
- To cancel (leave the screen without keeping the changes), press

on the keyboard.

For more details on using the keyboard to make selections, see "Using the Keyboard" on page 22.

### **Cancel Functions**

To exit a menu or a setting screen without making changes, press the backspace key

LEAR \_\_\_\_\_. When

pressing backspace in the middle of a function, you are walked out of the function a screen at a time. You may have to press backspace several times to completely exit the function.

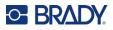

# **Using the Keyboard**

### **Keys With Multiple Characters**

White: Most keys on the printer have text or images in white. Press the key to perform the function or type the character.

**Orange:** Most keys also have orange text in the upper right. For the orange function or character, press the FN key and then press the key with orange.

To type the white letter on the key, press the key.

Press SHIFT and then the key to change the case (n instead of N). To type the orange letter on the key, press FN and then the key.

Press FN + SHIFT and then the key to change the case ( $\tilde{n}$  instead of  $\tilde{N}$ ).

The following tables provide a reference for all the keys that perform a function other than typing a character.

| Кеу             | Description                                                                                                    |
|-----------------|----------------------------------------------------------------------------------------------------|
| Navigation keys | <ul> <li>The navigation keys are the arrow keys on the outer edge of this button.</li> <li>In a line of text, move the cursor left or right a character at a time, or up and down a line at a time.</li> <li>In menus, move the selection left or right in a primary menu; up or down through a secondary, or sub-menu.</li> <li>On a settings screen, move up, down, left, or right through the fields. In a field with a drop-down list, after pressing OK, move the cursor up or down through the list.</li> <li>In Print Preview, scroll left or right through a label, or up and down through multiple labels.</li> </ul> |
| ОК              | <ul><li>Located in the center of the navigation keys.</li><li>Accepts menu items and attributes.</li><li>Adds a new blank line to a label.</li></ul>                                                                                                    |
| FN              | <ul> <li>Located to the left of the spacebar.</li> <li>Used in combination with another key. Orange text or symbols indicate the function of the key when combined with FN. Press the FN key and then press the key that has the alternate function.</li> <li>Used to access special characters on the alphabetical keys.</li> </ul>                                                                                                    |

### **Navigation and Selection Keys**

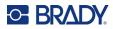

| Кеу                            | Description                                                                                                    |
|--------------------------------|----------------------------------------------------------------------------------------------------|
| NEXT AREA                      | On a multi-area label, moves from the current area to the next area. For an explanation of areas see "Labels and Areas" on page 35.                                           |
| FN + PREV AREA                 | On a multi-area label, moves from the current area to the previous area.                                                                                                    |
| NEXT LABEL                     | In a multi-label file, moves from the current label to the next label.                                                                                                    |
| FN + PREV LABEL                | In a multi-label file, moves from the current label to the previous label.                                                                                                    |
| Move to an area                | On a multi-area label, moves to the next or previous area. For information about areas and adding areas, see "Labels and Areas" on page 35.                                   |
| Move to a label<br>FN +        | In a multi-label file, moves to the next or previous label. For information about adding labels, see "Add Label or Area" on page 36.                                          |
| Highlight text<br>SHIFT +      | Highlights (selects) text on the editing screen, left or right a character at a time, enabling you to add font attributes (bold, italics, underline) to text already entered. |
| Font size increment<br>SHIFT + | On the editing screen, increases or decreases the font size,<br>one point size at a time.                                                                                     |

# **Editing Keys**

| Key   | Description                                                                                                    |
|-------|----------------------------------------------------------------------------------------------------|
| ENTER | <ul><li>Adds a new blank line of text to a label.</li><li>Also accepts menu items and attributes. (Works the same as OK key.)</li></ul>                                                                                                    |
|       | <ul> <li>In the editor, removes characters one at a time, moving to the left from the cursor.</li> <li>Exit a menu. (You may have to press backspace multiple times to back all the way out, otherwise press FN + CLEAR to exit completely.)</li> </ul> |

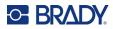

| Кеу                                  | Description                                                                                                    |
|--------------------------------------|----------------------------------------------------------------------------------------------------|
| CAPS LOCK                            | Acts as a toggle to lock text into upper- or lowercase as data is entered.<br><b>Note:</b> Because text defaults to uppercase, use the Caps Lock to switch to lowercase.                                                                                                    |
| FN + CLEAR                           | <ul><li>Clears data from the label or deletes all labels.</li><li>Cancels menu options and functions.</li></ul>                                                                                                    |
| SHIFT                                | Located to the right of the spacebar.                                                                                                    |
|                                      | When Caps Lock is turned off, used in conjunction with a single letter to<br>enter that letter in uppercase. When Caps Lock is turned on, click shift<br>prior to the letter to make it lowercase.                                                                                                    |
| FN +SUP                              | Located above the 8 on the number pad.                                                                                                    |
|                                      | <ul> <li>Places the next typed character in superscript format, displaying slightly above the line of text.</li> <li>Will place multiple characters in superscript if the characters are highlighted first. (See "Highlight text" on page 23 for information on highlighting characters.)</li> </ul>                                             |
| FN +SUB                              | <ul> <li>Located above the 0 on the number pad.</li> <li>Places the next typed character in subscript format, displaying slightly below the line of text.</li> <li>Will place multiple characters in subscript if the characters are highlighted first. (See "Highlight text" on page 23 for information on highlighting characters.)</li> </ul> |
| DATE                                 | Inserts the current date, as set on the printer.                                                                                                    |
| TIME                                 | Inserts the current time, as set on the printer.                                                                                                    |
| LABEL                                | <ul> <li>Opens a menu with options affecting only the current label file.</li> <li>Add, remove, or navigate to a label. See "Labels and Areas" on page 35.</li> <li>Justify, rotate, or put a frame around labels. See "Formatting Labels and Areas" on page 37.</li> </ul>                                                                      |
| SHIFT + LABEL                        | Adds another label. "Add Label or Area" on page 36.                                                                                                    |
| FN + AREA<br>(FN + SHIFT +<br>LABEL) | Opens a menu to add, remove, and format areas on a label. This can only be performed on continuous labels. See "Add Label or Area" on page 36.                                                                                                    |
| LABEL TYPE                           | Opens a menu to select the type of label that you want to create. This sets<br>up the label with the proper layout for the application (for example, wire<br>marking, flags, or breaker boxes). See Chapter 5: "Label Types" on<br>page 55.                                                                                                    |
| FN + FILE                            | Opens the file menu to save, open, delete, import, or export a file. See<br>Chapter 6: "File Management" on page 68.                                                                                                    |

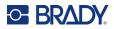

| Кеу                    | Description                                                                                                    |
|------------------------|----------------------------------------------------------------------------------------------------|
| International<br>SETUP | Accesses characters specific to some international alphabets with diacritical and accent marks incorporated into the characters. See "International Characters" on page 44.           |
| FN + SETUP             | Opens the menu to configure printer settings. See "Printer Settings" on page 8.                                                                                                    |
| FONT                   | Provides font sizes and attributes such as bold and italic. See "Font Settings" on page 10.                                                                                           |
| SYMBOL                 | Accesses the various symbols (graphics) provided with the printer. See "Symbols" on page 42.                                                                                          |
| FN + GRAPHICS          | Accesses user-supplied graphics loaded onto the printer. See "Graphics" on page 42.                                                                                                   |
| SERIAL                 | Adds sequential data to your labels, that is, data that increments (or decrements) from one label to the next. See "Serialization (Sequential Data)" on page 46.                      |
| LIST                   | Enables you to produce multiple labels with variable information from a single, formatted label (main document) and a structured data source. See "List (Importing Data)" on page 49. |
| Barcode                | Inserts a barcode on the label. See "Barcode" on page 44.                                                                                                    |

# **Print-Related Keys**

This is the group of three keys to the left of the screen, above the navigation keys.

| Кеу          | Description                                                                                                    |
|--------------|----------------------------------------------------------------------------------------------------|
| PRINT        | Prints all labels in a label file.                                                                                                    |
| FN + MULTI   | Brings up options to set various print parameters (such as, number of copies, print range, and mirror print) before printing. See "Multiple Print" on page 28. |
| PREVIEW      | Previews all labels in a file as they will look when printed. See "Preview" on page 28.                                                                        |
| FN + HISTORY | Displays a list of recently printed files. See "History" on page 29.                                                                                           |
| FEED         | Feeds the labels through the printer so that they are properly aligned for cutting.                                                                            |

# **Creating a Simple Text Label**

This section describes creating a text label with minimal formatting, using basic editing techniques, and printing the label. For more detailed information, see Chapter 4: Editing Labels on the Printer beginning on page 31.

**Note:** The printer also provides easy set up for many specific types of labels, such as wire markers or terminal block labels. See Chapter 5: Label Types beginning on page 55.

#### To create a text-only label:

- 1. Be sure the cartridge is loaded and the power is on.
- 2. Make sure the *General* label type is selected. Look at the screen just above the image of a label. If it does not say *General*, do the following.
  - a. Press the Label Type key.
  - b. Use the left and right arrows on the navigation keys to highlight General.

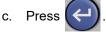

The screen displays an image of a label. The blinking vertical line is the cursor and is the starting point for every label you create using the printer.

3. Type the desired text.

The cursor moves across the screen as you enter data. The standard font, as defined in the printer setup, is in effect. See "Font Settings" on page 10.

- 4. Press ENTER on the keyboard to start another line of text.
- If you wish to insert, delete, or format text, see "Editing Text" on page 31 and "Formatting Text" on page 33.

To print the label, see "Print" on page 27.

# **Starting a New Label File**

After editing a label file, the labels remain on the screen. You must clear the existing file before starting a new one.

(If you want to add another label in the current label file, see "Add Label or Area" on page 36.)

#### To start a new label file:

- 1. If desired, save the current label. See "Saving Labels Created on the Printer" on page 68.
- 2. Press FN + CLEAR.
- 3. Select Clear All.
- 4. Use the navigation keys to select Yes when asked if you want to delete all labels from the

workspace. Press (-). If you have saved the labels, the saved file still exists.

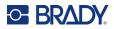

5. Enter data for your next label file or use the *LABEL TYPE* button to select a different type of label.

# **Printing**

There are several scenarios for printing from the M510 printer.

- Create a label on the printer, and print from the editor. See "Print" on page 27.
- Create a label in Brady Workstation and print it. See the help in the Brady Workstation app.
- Save a file to print later. You can save label files created on the printer and you can send files from Brady Workstation. Files from Brady Workstation are stored as print jobs which contain all the information needed to print. Print jobs cannot be edited on the printer; they can only be printed. See "Saving Labels Created on the Printer" on page 68 and "Storing Files Created with Brady Workstation Software" on page 70.

The following sections cover the print-related keys on the printer.

### Print

For information how to print from software on a computer, refer to your software documentation.

For information on setup and connection see "Software for Creating Labels" on page 11 and "Connecting the Printer" on page 12.

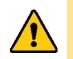

CAUTION! Do not insert fingers near cutter. It could pinch or cut.

#### To print a label that is open on the printer:

- 1. Press **PRINT** on the keyboard to print the label.
- 2. When the label is done printing, push the cutter lever down as far as it will go to cut the label.

Printing occurs in the background, meaning you can continue to edit or create new labels while the file is printing.

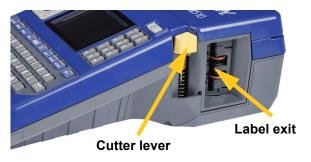

If a print job is interrupted, for instance when the cartridge runs out, or you intentionally open the cover, the system automatically stops the print job and displays a message. Follow the instructions on the screen to resume printing.

### **Cancel Printing**

To cancel a print job, press **SHIFT + FN + PRINT**.

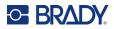

### **Preview**

Use the preview feature to view your label file prior to printing.

#### Preview the label:

• Press **PREVIEW**.

#### Scroll the labels:

- Use the left and right arrow navigation keys to scroll through multiple labels.
- Use the up and down arrow navigation keys to scroll through multiple areas. (For an explanation of areas see "Labels and Areas" on page 35.)

#### Print directly from the preview:

• Press the **PRINT** key.

#### Exit the preview and return to the editing screen:

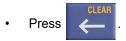

### **Multiple Print**

Multiple print lets you print multiple copies of a label or print a range of labels rather than all of the labels in the file.

#### To use the multiple print options:

- 1. Press **FN + MULTI**. The *Multiple Print* screen displays.
- 2. Make your selections. For help using the screen, see "Settings Screens" on page 21.
  - No. of Copies: Enter the number of copies desired.
  - **Print Range:** Select the **From** field and enter the number of the first label to be printed. Select the **To** field and enter the number of the last label to be printed.
  - **Collate:** Collation determines the order in which multiple copies of each label will print. For example, suppose you have set the number of copies to three, and you have five labels in the file.

With *Collate* selected, you get three sets of all five labels.

With *Collate* cleared, you get three copies of label 1, then three copies of label 2, and so on.

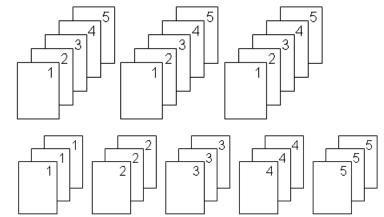

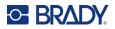

• **Mirrored Print:** Mirrored print takes all data on a label and flips it to provide a mirror image. Mirroring displays on the printed label only. Mirrored print applies to the entire label; you cannot mirror data in an individual area.

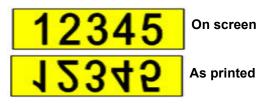

• **Separator:** To separate different labels on continuous label supply, add a separator by selecting it from the drop down list.

| Line Separator |     |     |     |  |  |  |  |
|----------------|-----|-----|-----|--|--|--|--|
| 123            | 124 | 125 | 126 |  |  |  |  |

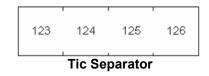

3. Use the navigation keys to select **OK** and press

## **History**

History is a convenient feature that enables easy access to recently used files. When *Print History* is turned on it keeps track of the last 10 label files created and printed from the editor. Labels imported from an external source will not appear in the history. For information on setting up this option, see "Print History" on page 10.

Note: Only available for labels created on the printer.

## To use the history:

1. Press **FN + HISTORY**.

A list of previously printed files displays at the bottom of the print screen. You can reprint any of these files.

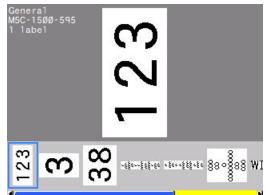

- 2. Select the file you want to print.
- 3. Press PRINT.

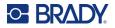

If the file you want to reprint is incompatible with the currently installed cartridge, a message displays indicating such.

- 4. To correct, install the cartridge indicated in the error message.
- 5. Clear the message, then press **PRINT**.

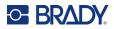

# 4 Editing Labels on the Printer

This chapter discusses the *General* label type and provides information on the following editing and formatting tasks.

- Changing text that you've already entered. See "Editing Text" on page 31.
- Formatting text. See "Formatting Text" on page 33.
- Including multiple labels and multiple areas on a label. "Labels and Areas" on page 35.
- Adding symbols. See "Symbols" on page 42.
- Adding graphics. See "Graphics" on page 42.
- Adding the date and time. See "Date and Time" on page 43.
- Adding international characters. See "International Characters" on page 44.
- Typing letters with diacritical marks. See "Barcode" on page 44.
- Adding barcodes. See "Barcode" on page 44.
- Adding sequential data. See "Serialization (Sequential Data)" on page 46.
- Adding lists. "List (Importing Data)" on page 49.
- **Note:** For information about creating labels for specific applications, such as pipemarkers or safety labels, see Chapter 5: "Label Types" on page 55.

## **Editing Text**

If you have entered some text in error or want to change the content or format of your label, edit the information before printing.

## Positioning the Cursor

The cursor is a vertical line that marks the position on the label where text or other data will be entered. See "Screen Components" on page 19.

To position the cursor when editing text, use the navigation keys. See "Navigation and Selection Keys" on page 22.

## **Inserting Text**

### To insert additional text within a line of text:

- 1. Use the navigation keys to position the cursor at the point where text should be inserted.
- 2. Enter the text. Existing data positioned to the right of the cursor moves progressively to the right to make room for the inserted text.

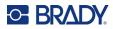

- If a fixed font size is selected, when the end of the line is reached, no more data can be inserted. To add more data, either press *ENTER* to start another line or decrease the size of the font. (To set default font type and size see, "Font Settings" on page 10. To change the font attributes or size for a line of text, see "Font Size" on page 33 or "Font Attributes" on page 34.)
- If the font size is set to *Auto*, as more data is added to a line of text, the font size automatically decreases a point at a time until the smallest font size is reached. When the maximum character limit is reached an error message displays. To remove the error message, press *ENTER*.
- Press **ENTER** to start another line of text.

## **Deleting Text**

### To remove characters one at a time:

- 1. Position the cursor to the right of the rightmost character that you want to delete. See "Positioning the Cursor" on page 31.
- 2. Press

repeatedly until all the characters that you want to delete are removed.

### To clear all the data on a label or labels:

1. Press **FN** + \_\_\_\_\_\_. You are presented with the following options (the first one is enabled only if you have multiple areas).

| Clear Option     | Definition                                                                                                    |
|------------------|----------------------------------------------------------------------------------------------------|
| Clear Area Data  | Clears data only from an area, but does not remove the area formats or the area itself.                                                                                                    |
| Clear Label Data | Clears data from the label, but retains all areas added to the<br>label. The label formats remain. If the file contains multiple<br>labels, data is only cleared from the current label; data on other<br>labels is retained. |
| Clear All        | Removes all labels in memory. You are returned to one single label in General Mode, with all default settings reapplied.                                                                                                    |

2. Use the navigation keys to select the desired option and press

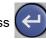

3. If you selected Clear All, a message displays asking for confirmation. Navigate to Yes in the

message and press

If you do not want to delete the labels, press returned to the screen with all labels intact.

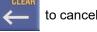

to cancel the Clear All function. You are

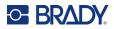

## **Formatting Text**

Character and line formats called attributes change the appearance of the fonts, such as size, weight (bold), angle (italics), underline, and expanding or condensing the text. Many of these can be set as defaults from the *SETUP* menu, but you can change them on individual labels or lines.

## Typeface

The typeface (font style) is determined in the setup menu and cannot be changed on individual labels or lines. See "Font Settings" on page 10.

## Font Size

Font size applies to an entire line of data at a time and is measured in point size or millimeters, as determined in the Setup function.

If the size is changed before the data is entered, all the data in the current and subsequent lines takes on the new font size until font size is changed again. Changing the font size on pre-entered data changes the size on the entire line, regardless of where the cursor is in the line. However, the font size will not change on subsequent lines of pre-entered data. You must change the font size on each individual line of pre-entered data.

## To change the size of the chosen font:

- 1. Position the cursor on the line of text that you want to resize. See "Positioning the Cursor" on page 31.
- 2. Press FONT.

A pop-up menu displays the available font sizes for the installed cartridge.

- 3. Navigate through the Size menu to select the desired font size.
  - **Custom:** To manually enter a size, select **Custom**. The minimum/maximum range is shown below the type-in field. If you exceed these values an error will display. Press **ENTER** after selecting or inputting the size.
  - Auto: To have text automatically size as you type, select Auto. Autosize starts with the largest font size that fits on the label. When a line of text reaches the edge of a label it scales downward until you press *ENTER* or the minimum font size is reached. When working with autosize and multiple lines of text, all lines on a label maintain the same size. Autosize is the default setting for all labels and is displayed as an 'A' in the upper left corner of the screen.

**Shortcut:** Hold the **SHIFT** key and press the up or down navigation keys to increase or decrease the font size one point at a time.

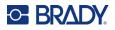

## **Font Attributes**

Font attributes (**bold**, *italic*, <u>underline</u>, expanded, or condensed) can be applied to an entire line of text or to individual characters within a line of text. The attributes can be turned on before entering the text or after the text has already been entered.

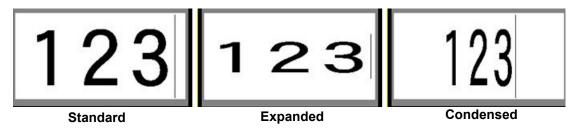

## New Text

To turn an attribute on before entering the text:

- 1. Position the cursor where the attribute should take affect.
- 2. Press FONT.
- 3. Select the desired attribute, then select **On** (for bold, italics, and underline). For expanded select a percentage higher than 100; for condensed select a percentage lower than 100.
- 4. Enter the text to be affected by the attribute.
- 5. If you want to continue typing without the attribute, press **FONT** again and turn the attribute off. For expanded or condensed text, change the percentage to 100% to return to normal.

When applying the attribute to text as it is being typed, the attribute stays on until it is turned off or until you move to a new area or label.

## **Existing Text**

### To apply an attribute to previously entered text:

- 1. Select the text to which you want to apply the attribute.
  - Using the keyboard: Hold SHIFT while moving the cursor with the navigation keys across the characters to which the attribute will be applied.
- **Note:** Highlighting works on a line-by-line basis. You cannot highlight more than one line at a time.

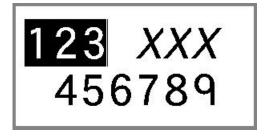

- 2. Press FONT.
- 3. Select the attribute, then select **On** (bold, italics, and underline) or the percentage of expanded or condensed text.

All highlighted text displays the attribute.

To remove the highlighting from the characters, press any navigation key.

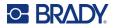

### To remove an attribute that was previously applied to some text:

Repeat the steps for applying the attribute but select **Off** instead.

## Superscript and Subscript

Superscript places a character slightly above the line of type and subscript places a character slightly below the line of type. The super- or subscript character also displays slightly smaller than the normal line of type. Super- and subscript functions are on the numeric keypad. Pressing either key applies that format to the next character typed. It immediately turns off after the character is entered and you are returned to the normal line of type.

### To apply superscript or subscript to a single character:

- 1. Position the cursor in the line of text where the superscript or subscript character will display.
- 2. Press FN + SUP (on the 8 key) for superscript or FN + SUB (on the 0 key) for subscript.
- 3. Type the character to be displayed in superscript or subscript.

Only the character typed directly after pressing the superscript or subscript key is displayed in superor subscript.

### To apply superscript or subscript to multiple characters:

- 1. Type the characters that you want to put into super- or subscript.
- 2. Position the cursor at the beginning of the character string that you want to display in super- or subscript.
- 3. Hold **SHIFT** while moving the cursor with the navigation keys across the characters that will display in super- or subscript. This highlights the characters.

## Labels and Areas

Multiple labels can be created in one label file, with each new label being inserted immediately after the current label.

Areas are used to apply different formatting (such as justification, rotation, and frames) to different parts of a single label. Areas can only be added when using a cartridge with continuous labels set to auto length mode (see "Label Length" below). However, area formatting can be applied to pre-sized labels that have pre-defined areas.

**Note:** You cannot set a fixed length of an area on a label that has multiple areas. The size of the area is based on the amount of data entered and the font size of that data.

## Label Length

Auto length is the default for cartridges with continuous labels (as opposed to pre-sized labels). With the length set to *Auto*, the label will be as long as it needs to be to accommodate the entered data, up to a maximum of 40 inches. You can, however, set a fixed length for a label. A different length can be set for each label in a file.

Note: To change the unit of measure for the length see "Units of Measure" on page 8.

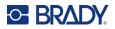

### To change the length of the label:

- 1. Press the LABEL key.
- 2. Select **Length**, then **Fixed**. *Length* is not available if you are using a cartridge with pre-sized labels.
- 3. Enter the desired length of the label into the field.

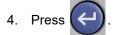

**Note:** The minimum and maximum values for the installed cartridge are shown to the left and right of the type-in field.

## Add Label or Area

#### To add a label to a label file:

- 1. Press LABEL.
- 2. Choose Add.

The new label is inserted immediately after the current label and its number is reflected in the upper right corner of the screen. Each label added will be of the same label type.

If the existing label had multiple areas, the added label has the same number of areas and the font size from the first line of data in each area is retained.

#### To add an area to a single label:

- 1. Press FN and AREA (FN + SHIFT + LABEL).
- 2. Choose Add.

A new area is inserted immediately after the current area and its number is reflected in the upper right corner of the screen. The font size used on the first line of the previous area carries over to the new area.

Only the current area displays on the editing screen. Use the print preview to view the entire label. To navigate between areas see "Go to Label or Area" below.

## Go to Label or Area

#### To move to another label:

- 1. Press the **LABEL** key.
- 2. Select **Go to**, then enter the number of the label desired.

3. Press

#### To move to another area on a label with multiple areas:

Note: Areas can only be used on continuous labels.

- 1. Press FN and AREA keys.
- 2. Select **Go to**, then enter the number of the area desired.

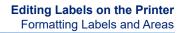

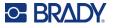

3. Press (

## Shortcut Keys

- Press **NEXT LABEL** to go to the next label in the file.
- Press FN and PREV LABEL to go to the previous label in the file.
- Press **NEXT AREA** to move to the next area within a label with multiple areas configured. ٠
- Press FN and PREV AREA to move to the previous area within a label with multiple areas configured.
- Use the FN key plus navigation keys. See "Move to an area" on page 23 and "Move to a label" on • page 23.

## **Delete Label or Area**

If multiple areas exist on one label, when that label is deleted all the areas associated with that one label are also deleted. Deleting an area removes it from the current label. It does not delete that area on all labels.

### To delete a label or area:

- 1. Navigate to the label or area you want to delete. See "Go to Label or Area" on page 36.
- 2. Press LABEL if deleting a label or press FN and AREA if deleting an area.
- 3. Choose Delete and press

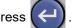

4. A confirmation message displays. Select Yes.

## **Duplicate Label or Area**

Duplicating a label retains all formatting and content of the label being duplicated. If multiple areas exist on the label, they will also exist on the duplicated label.

### To duplicate a label:

- 1. Navigate to the label to duplicate. See "Go to Label or Area" on page 36.
- 2. Press LABEL.
- 3. Select **Dup** and press

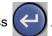

## **Formatting Labels and Areas**

## Justification

Justification refers to the alignment of data between boundaries (margins) on a label or in an area. There are two types of justification: horizontal and vertical. Horizontal justification (H. Justify) aligns

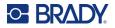

data between the left and right boundaries of a label or area, while vertical justification (V. Justify) aligns data between the top and bottom boundaries of a label or area. Justification is applied to an area or a label. It cannot be applied line-by-line.

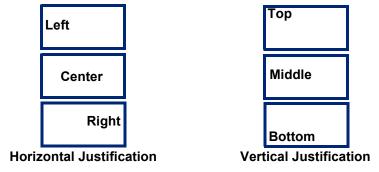

### To apply justification:

- 1. Navigate to the label or area where justification is to be applied. See "Go to Label or Area" on page 36.
- 2. Open the label or area menu: press LABEL, or FN + AREA.
- 3. Choose H. Justify or V. Justify.
- 4. Choose the horizontal or vertical justification desired.

Every line of data on the label or in an area is justified according to the option selected. When adding a new label, the justification maintains the current justification settings until it is changed. Different justification can be applied to individual labels in a multi-label file or different areas on one label.

## Rotation

Rotation turns the data on a label or in an area counter-clockwise at 90° increments. Rotation affects all data on a label or in an area.

| 123 | 123 | 153  | 123  |
|-----|-----|------|------|
| 0°  | 90° | 180° | 270° |

Note: If rotation is applied individually to areas, you cannot apply rotation to the entire label.

Data cannot be rotated on a line-by-line basis. When adding a new area or label, the rotation is the same as the previous area or label.

### To rotate data:

- 1. Navigate to the label or area where rotation will take affect. See "Go to Label or Area" on page 36.
- 2. Open the label or area menu: press LABEL, or FN + AREA.
- 3. Choose **Rotate** and select the degree of rotation.

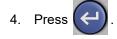

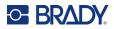

If the font size is set to *Auto*, rotated data is automatically sized to accommodate the new label orientation. However, if using a fixed font size, the rotated data may not fit on the label. If this occurs,

an error message displays indicating rotated text will not fit. Press

to dismiss the message.

The rotate function is canceled and data is not rotated.

Rotation is not reflected on the editing screen, although the degree of rotation is displayed in the upper left corner of the screen. To view the actual rotation use "Preview" on page 28.

**Note:** The printer automatically sets the rotation based on the labels in the cartridge. If you reinstall the cartridge, the rotation setting will revert to the default for the cartridge.

## Frame

A frame (border) can be added to an area or a label, but not to a line of text. You can have a different frame, or no frame, on individual labels in a multi-label file. You can also place a frame on a label that contains area frames.

Note: Frames can only be placed on continuous labels, not pre-sized labels.

#### To add a frame:

- 1. Navigate to the label or area where you want to place a frame. See "Go to Label or Area" on page 36.
- 2. Open the label or area menu: press LABEL, or FN + AREA.

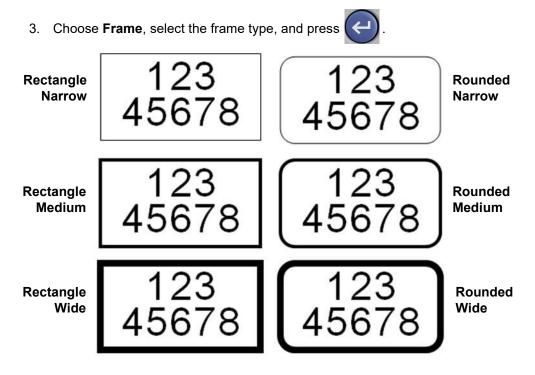

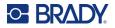

Frames do not display on the editing screen. Use print preview to view the label or area frames. See "Preview" on page 28.

**Note:** Frames do not display edge to edge, but may appear slightly offset from the very edge of the label.

#### To remove the frame:

- 1. Navigate to the label or area that contains the frame.
- 2. Open the label or area menu: press LABEL, or FN + AREA.
- 3. Choose Frame, then None, then press

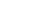

## Reverse

The reverse function switches the foreground and background colors of data on a label, based on the color of labels and ribbon in the installed cartridge. For instance, black lettering on a white background, if reversed, would print white lettering on a black background.

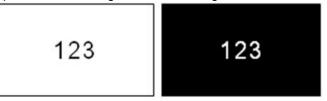

You can apply reverse formatting to areas or labels. When adding another area or label, the reverse function status carries over.

**Note:** This feature is only available when a cartridge with continuous labels is installed in the printer. Reverse cannot be applied to a barcode or to an individual line of text.

#### To apply or remove reverse formatting to a label or area:

- 1. Open the label or area menu: press LABEL, or FN + AREA.
- 2. Navigate to Reverse, and then choose either On or Off.

## Vertical Text

In vertical text, each character drops down a line below the preceding character.

**Example:** The word "WIRE" as vertical text displays as such:

W I R E

Vertical text can only be applied to an area or a label. It cannot be applied line-by-line.

#### To format text vertically:

- 1. Navigate to the label or area where you want to display text vertically. See "Go to Label or Area" on page 36.
- 2. Open the label or area menu: press LABEL, or FN + AREA.

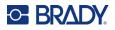

3. Navigate to Vertical, choose On, and then press

The text displays vertically.

### To remove the vertical text option, placing text in normal, horizontal format:

- 1. Navigate to the label or area displaying data as vertical text.
- 2. Open the label or area menu: press LABEL, or FN + AREA.
- 3. Navigate to Vertical, choose Off, and then press The text realigns according to predefined formats.

## Multiple Vertical Lines of Text

If more than one line of text is present, subsequent lines of text display vertically to the right of the first line of text.

**Note:** The horizontal and vertical justification set before applying vertical formatting is carried over to the vertical lines of text.

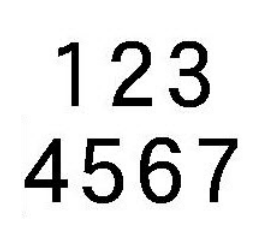

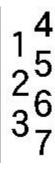

Multiple lines, before applying Vertical text (autosized)

Multiple lines, after applying Vertical text (autosized)

## Errors with Vertical Text

If a barcode is in the line of text to be placed vertically, or if the height of the label cannot accommodate the vertical placement of text, an error message displays. Press ENTER to clear the error message. The editor then displays the text in its original format, without applying the vertical text option.

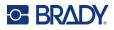

## **Symbols**

The M510 printer contains hundreds of symbols that can be used for a variety of applications. The symbol categories available are:

| Arrows    | Data<br>Communications<br>(Datacomm)   | Electrical  | Exit                  | Fire       | First Aid | CLP/GHS       |
|-----------|----------------------------------------|-------------|-----------------------|------------|-----------|---------------|
| Greek     | Home Electrical                        | HSID        | International         | Laboratory | Mandatory | Miscellaneous |
| Packaging | Personal Protective<br>Equipment (PPE) | Prohibition | Public<br>Information | Safety     | Warning   | WHMIS         |

For lists of individual symbols, see Appendix A: Symbols.

#### To add a symbol to the label:

- 1. Position the cursor at the point where you want the symbol to display.
- 2. Press SYMBOL.
- 3. Navigate to the symbol category. A symbols grid displays. When you find the category that you

want, press (

4. Use the navigation keys to select the desired symbol. Some of the grids are lengthy and may require scrolling to view all of the symbols.

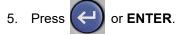

The symbol is placed on the label with the same font size that is currently in use.

#### To remove a symbol from the label:

- 1. Position the cursor to the right of the symbol.
- 2. Press

## Graphics

Graphics are symbols, logos, or other artwork supplied from an outside source, such as a computer. These graphics must be bitmap files (\*.bmp) and can only be black and white. The printer will automatically resize the graphic, but it is important to keep the graphic size approximate to the printed output (about 2-inch x 2-inch). The imported graphic file size cannot exceed 40 KB.

## **Import Graphics**

Graphics are added to the printer through the *Import* function. This function displays in the *File* menu if a USB drive is attached.

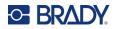

#### To import graphics to the printer:

- 1. Download a graphic from the computer to a USB drive.
- 2. Plug the USB drive containing the graphic into the printer.
- 3. Press FN + FILE.
- 4. Select Import, then Graphics, then press

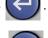

5. Navigate to the graphic file and then press

Graphic files (.bmp) are stored on the printer in a specific folder used by the Graphics function. This folder is unavailable to the user and therefore, when importing a graphic, the destination screen does not display. Unlike symbols, imported graphics are not categorized. However, the most recently used graphic displays first in the window.

For a more comprehensive discussion of importing files, refer to "Using Files from a USB Drive" on page 72.

## Add a Graphic

To add a personal graphic to your label:

- 1. Position the cursor at the point where you want the graphic to display.
- 2. Press **FN** and **GRAPHICS** to view the graphics saved to the printer. The graphics grid displays the most recently used graphic first.
- 3. Select the desired graphic and press

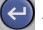

Note: The graphic displays at the same size as the font.

## **Date and Time**

The printer inserts the current date or time using the current system clock value at the time of printing and the date and time format defined in the Setup function. (For more information, see "Date and Time" on page 8.)

### To insert the current date or time on each label:

- 1. Position the cursor at the point on the label where you want the date or time to be inserted.
- 2. Press DATE or TIME (located on the numeric keypad).

The date or time displays the format on the editing screen (for example, mm/dd/yy or HH:MM). To view the actual date or time, use print preview (see "Preview" on page 28).

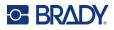

 $(\mathbf{\hat{I}})$ 

## **International Characters**

The M510 printer contains hundreds of internationally recognized characters, complete with diacritical marks.

To add an international character to your label:

- 1. Position the cursor at the point where you want the international character to be placed.
- 2. Press the *international* button to open the list of characters.
- 3. Use the navigation keys to move through the list until the desired character is selected.
- 4. Press (). The character displays with the same font size that is currently in use.
- **Note:** A shortcut to enter letters with diacritical marks (like à or Ë) is to type the base letter and then use the navigation keys to select the character.

## Barcode

Barcodes are generated following industry standard symbology. A typical barcode is composed of vertical lines (bars) and spaces of varying thickness, depending on the text entered. It can also include "human readable text." Human readable text is the data entered that makes up the barcode. Because you cannot read bars and spaces, you can have the actual text that makes up the barcode display.

Barcode elements support vertical resizing (height) only. The width of the barcode is based on data and symbology and cannot be changed. However, some barcode widths (depending on symbology used) can be altered by changing the ratio and density of the bar code.

Barcode data can be displayed in the same line as other data (text or symbols). It is not necessary to have a separate area for the barcode. Barcode data on the same line as text will not overwrite the text already on the line but will be placed next to it. Any text in the same line as the barcode will align on the baseline with the barcode.

## **Barcode Settings**

Before entering a barcode, determine the barcode symbology and attributes to use.

Note: Additional barcode types are supported in Brady Workstation software.

#### To access the barcode settings:

- 1. Press LABEL.
- 2. Navigate to and select **Barcode**. (For navigation help see "Menus" on page 20.)
- Input the desired settings. For information on how to use the screen, see "Settings Screens" on page 21.
  - **Symbology:** Select the type of barcode that you want to use on the label.

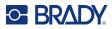

- **Height** (or **Max. Height**): The height of a barcode can vary. For most symbologies you can specify an exact height with a minimum of 0.1 inch (2.54 mm). For symbologies that are composed of tiny squares, such as Data Matrix, the maximum height is specified.
- **Bar Width:** This changes the thickness of the bars and spaces within the barcode, which in turn lengthens or shortens the barcode. Set the width, in pixels (dots), of the narrowest bar of a barcode. (Not available for some symbologies such as QR and Data Matrix.)
- **Ratio:** The ratio of a barcode is the relationship of narrow elements to wide elements, where elements are the bars and spaces. (Only available for some barcode symbologies.)
- Human Readable: Human readable text is the data entered that makes up the barcode. Because you cannot read bars and spaces, you can display the actual text that makes up the barcode. Human Readable text can be placed above or below the barcode symbology, or you can choose to not display it. (Not available for some symbologies such as QR and Data Matrix.)

For most symbologies, if you choose to display the human readable text, a field for the text size becomes available. (The font size is not shown for some symbologies, such as EAN and UPC.) Choose a size for the human readable barcode text.

- **Check Digit:** A check digit is used for error detection in a barcode. It consists of a single digit computed from the other digits in the barcode. A check mark in the *Check Digit* box turns the function on. This field is only available if the selected symbology supports check digits. (Only available for some barcode symbologies.)
- 4. When finished, navigate to **OK** and press

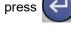

## Add a Barcode

The barcode key acts as a toggle between a barcode and text. Press once to turn it on, press again to turn it off.

## To add a barcode:

- 1. Set the barcode settings as in "Barcode Settings" on page 44.
- 2. Position the cursor where you want to add the barcode. See "Positioning the Cursor" on page 31.
- 3. Press
- 4. Enter the barcode value. The steps are different depending on the type of barcode.
  - Linear barcodes (most symbologies): The barcode displays on the screen as the data is being entered.

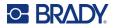

a. Type the value. The image below shows the barcode placed within a line of text with the human readable text below the barcode.

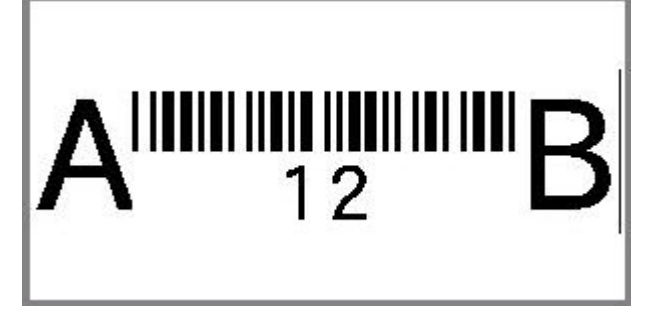

If the human readable text were set to *None*, the barcode data would appear in the middle of the barcode as you are entering it, but would not be visible once you finished.

b. When finished with the barcode entry, press

You can add text or other

elements to the label as normal.

• 2D barcodes like Data Matrix and QR: The printer displays a data entry form for the barcode

value. Type the value, navigate to **OK**, and then press

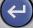

## **Edit Barcode Data**

#### To edit barcode data:

- 1. Position the cursor on the barcode. The barcode mode automatically turns on.
- 2. Edit the barcode text.

The barcode mode automatically turns off when you move past the last character of the barcode, or when you select *OK* for a 2D barcode.

## **Serialization (Sequential Data)**

The *SERIAL* key automatically adds a series of sequential numbers or letters to the labels. The Serial function consecutively places the next number or letter in the defined sequence on individual labels. The number of labels created is defined by the sequence values you enter, and displays in the upper right corner of the screen. Use print preview to view the sequence before printing. See "Preview" on page 28.

Sequences can be combined with other data on a label. Any data displayed on a label that includes a sequence will be repeated on every label along with the sequential data.

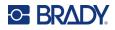

## **How Serialization Work**

Serialization is alphanumeric, with numbers from 0 to 9 and letters A-Z. Serialization can be simple or linked, with a maximum of two sequences per label.

Note: You can incorporate serialized data into a barcode.

Serialization consists of a Start Value, End Value, and Increment. The Start Value is the number, letter, or combination of numbers and letters that begin the serialization sequence. The End Value is the termination point of the sequence.

The Increment is the value that is added to the previous number in the sequence to produce the next sequence number. (You cannot have an increment value of 0.) For instance, a start value of 1, an end value of 25, and an increment of 4 would produce 1, 5, 9, 13, 17, 21, 25.

## **Examples of Serialization**

## Simple Example

In a simple serialization, a sequence runs through its full range of numbers (0 to 9) or letters (A- Z), using one number/letter for each label.

#### Example:

Start Value:1 End Value:10 Increment:1 Produces:1, 2, 3, 4, 5, 6, 7, 8, 9, 10

## Simple Alphanumeric Example

You can combine letters and numbers in a single serialization. When the right-most character in the Start Value reaches its maximum value (9, Z), the character immediately to the left is incremented, and the right character cycles back to its minimum value (0, A)

### Example:

Start Value:A1 End Value:D4 Increment:1 Produces:A1...A9, B0...B9, C0...C9, D0...D4

## Advanced, Independent Example

In a multi-sequence serialization, where the second set of values is NOT dependent on the first set (that is, the *Linked* box is NOT checked), the two sequences increment sequentially, independent of each other.

**Example:** Two sequences that increment independently:

| Sequence #1    | Sequence #2    |
|----------------|----------------|
| Start Value: 1 | Start Value: A |
| End Value: 10  | End Value: C   |
| Increment: 1   | Increment: 1   |

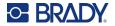

Produces: 1A, 2B, 3C, 4A, 5B, 6C, 7A, 8B, 9C, 10A, 1B, 2C, 3A, 4B, 5C ...

## Advanced, Dependent Example

In a multi-sequence "linked" serialization (the *Linked* box is checked), the second set of values is dependent on the first set. The second sequence holds its initial value until the first sequence completes, after which it moves to the next value.

Example: Two sequences that increment dependently.

| Sequence #1      | Sequence #2    |
|------------------|----------------|
| Start Value: 1   | Start Value: A |
| End Value: 10    | End Value: C   |
| Increment: 1     | Increment: 1   |
| Produces: 1A10A, | 1B10B, 1C10C   |

## **Add Serialization**

To add a sequence to labels:

- 1. Position the cursor on the label where you want the sequence to display.
- 2. Press SERIAL.
- 3. Enter the values for the first (or only) sequence.
  - In the **Start Value** field, enter the start value of the sequence. If the start value is larger than the end value, the series will decrement automatically.
  - In the **End Value** field, enter the end value of the sequence.
  - In the **Increment** field, enter the amount to increment each value in the sequence. For example, a sequence beginning with 1 with an increment of 2 yields: 1, 3, 5, 7, 9, and so on.
- 4. For a simple sequence, select **OK**, press (

🕘 , and you are done. If you wish to add a

second sequence, continue. The remaining steps result in one complex sequence on the labels. To have the two sequences appear in different places on the label, see "To add multiple sequences, displayed at different locations on the label:" on page 49.

5. Select the Add Seq 2 box and press

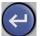

- 6. Under Sequence #2, enter the Start Value, End Value, and Increment.
- 7. If you want the values to increment dependently, as described in "Advanced, Dependent Example" on page 48, select Linked.
- 8. Select **OK** and press . The sequence is placed on the labels and the total number of labels is shown in the upper right corner of the screen.
- **Note:** Linked serializations do not have to display at the same position on the label. They can be in separate locations within the label. See below.

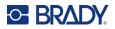

### To add multiple sequences, displayed at different locations on the label:

- Position the cursor on the label where you want the first sequence to display.
- 2. Press SERIAL.
- 3. Enter the values for the first sequence.
  - In the Start Value field, enter the start value of the sequence. If the start value is larger than the end value, the series will decrement automatically.
  - In the **End Value** field, enter the end value of the sequence.
  - In the Increment field, enter the amount to increment each value in the sequence. For example, a sequence beginning with 1 with an increment of 2 yields: 1, 3, 5, 7, 9, and so on.
- 4. Select **OK** and press ( ) to return to the editing screen.
- 5. On the editing screen, navigate to the next sequence location (cursor position) on the label.
- 6. Press SERIAL. The values from the first sequence are already filled in.
- 7. Select the Add Seq 2 box.
- In the Sequence #2 enter the start and end values for that sequence, as well as the increment.
- 9. Select OK and press

## **Edit a Sequence**

You can change the serialization values after a sequence has been determined.

#### To edit the sequence values:

1. Press SERIAL.

The screen displays the current sequence values.

- 2. Select the value fields to change and enter the new values.
- 3. When ready, select **OK** and press

#### To delete a sequence:

1. In the editor, with the cursor just to the right of a value in the sequence, press the backspace key.

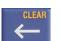

2. In the message asking if you want to delete the serialization data, select **Yes** and press

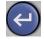

## List (Importing Data)

The List function enables you to produce multiple labels with variable information from a single, formatted label (main document) and a structured data source.

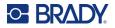

The data source (or database) is a collection of organized, related data. It is often set up in the form of a table, containing fields (columns) and records (rows). A field is one category of information for each record, while the record is the combination of all the field information for one label.

For example, if you are going to print asset tags, they might include the asset number, serial number, department, and brand. The data for each asset would be in a row and the columns would be for the asset number, serial number, department, and brand.

When the merge is run, the system creates an output label for each record (row) in the data source. The data in each column is placed in a different area on the label.

## Setting up the Data Source

The data source must be a .csv file created in a spreadsheet or database program on a computer and imported to the M510 printer using a USB drive. You can also create the .csv file directly on the printer. If you have created the .csv file on a computer, you must import the file to the printer before you can use the List function. See "Using Files from a USB Drive" on page 72 for information on importing files using a USB drive.

To create the data source directly on the printer:

- 1. Press FN + LIST.
- 2. Select Create and press and press

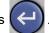

3. Enter the number of fields (columns) the data source will contain.

In our asset tag example, you would have four fields: part number, barcode value, division, and company name.

4. Select Continue. and press

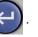

The number of defined fields displays as blue and yellow squares at the top of the screen. The blue field is the current field. The gray square displays the record number as data is entered into the data source.

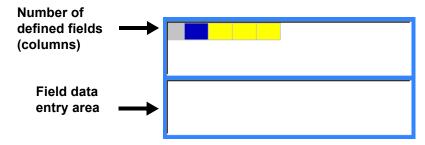

5. Use the navigation keys to select a field where you want to enter data.

The selected field will turn blue, indicating it is the active field in which the data is being entered.

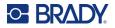

6. Enter the data for that particular field, then press

| 0 47852-39 |  |  |
|------------|--|--|
| 47852-39   |  |  |

- 7. Once all the data for the row is entered, select **Next** and press
- to move to the next row.
- Repeat steps 5 and 6 for each field in which you want to enter data. For information on moving between rows, and on adding and removing rows, see "Working with Rows of Data" on page 51
- 9. When finished, select **Save** and press (<---). The printer offers the following options.
  - **Internal:** Save the file on the printer. For details on providing a file name and navigating folders, see "Saving a File" on page 68.
  - **External:** Save the file to a USB drive inserted in the printer.
  - Cancel: Cancels saving the file and returns you to the data editor with the data intact.
- 10. To exit the data source, press backspace.

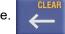

A message displays asking if you want to exit without saving.

- If you have just saved the file, or if you want to start over without saving, select Yes. The file closes without saving.
- If you have not yet saved the file, select *No*. The printer will return to the Save function. See step 9.
- **Note:** If you cannot recall if you saved the file, select *No*. Then, if you see the file name in the list of files, select the name (to highlight it) and press ENTER. A message indicates the file already exists. Select *Yes* to overwrite the file. This will ensure that your file has been saved. You are returned to the editing screen.
  - Select *Cancel* if you do not want to exit the database.

## Working with Rows of Data

### To move between the rows of data:

- To move forward, select Next and press
- To move backward, select **Prev** and press

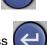

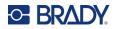

### To insert a row between two rows of data:

- 1. Select any field in the row below the row that will be inserted.
- 2. Select Insert and press

The row selected moves down and a new, blank row is inserted above it.

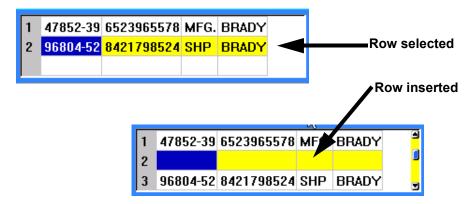

#### To remove a row in the data source:

- 1. Select any field in the row you want to delete.
- 2. Select **Delete** and press

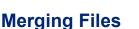

Fields from the data source merge into specific areas defined on the label.

### To merge the data source with the label:

1. Create, or open, the label that will receive the data from the data source.

For pre-sized labels, you must choose a cartridge that has areas pre-defined. For continuous labels, it is best to create the areas before proceeding with the merge, although the software will prompt you to add areas during the merge. See "Add Label or Area" on page 36.

- 2. With the label in the editing screen, press **FN** + **LIST**.
- 3. Select **Merge** and press

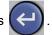

- **Note:** If the open label file has been edited, you are first asked if you want to save current data in the label file. For instructions on saving the file, see "Saving Labels Created on the Printer" on page 68. Once you have saved the label file, the printer displays a screen which asks for the memory location of the data file. Continue with the next step.
- 4. Select Internal if the data is on the printer or External if the data is on a USB drive. Press

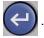

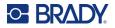

5. Select the data source file and press (). For help navigating files and folders, see Chapter

6: "File Management" on page 68.

- 6. If your label does not have the same number of defined areas as there are fields (columns) in the data source, the software alerts you and gives you the option to add more areas.
  - Select *Add* if you want the printer to define as many areas on the label as there are fields (columns) in the data source. Once the merge is complete, you can go back into the label and format the added areas.

The data in the data source file is merged to the label. Each field displays in a different area of one label. Each record (row of data) displays on a different label.

Select Ignore if you do not want to add additional areas.

The fields from the data source sequentially merge into the label, depending on how many areas are defined on the label. If you have four fields in the data source but only two areas defined on the label, the first two fields merge on to the label. The other fields are ignored and will not display on the label. (If you want to choose which fields to merge onto the label, use the advanced merge feature discussed below.)

## **Advanced Merge**

Use the advanced merge feature when your database has more fields (columns) than you have areas on the label and you want to control which fields will be used and in what order.

### To merge only some fields in a database:

**Note:** If you don't want to use all the columns of data, it is best to set up the desired number of areas on the label ahead of time. See "Add Label or Area" on page 36.

- 1. With the label open, press **FN** + **LIST**.
- 2. Select Adv Merge and press (
- **Note:** If the open label file has been edited, you are first asked if you want to save current data in the label file. For instructions on saving the file, see "Saving Labels Created on the Printer" on page 68. Once you have saved the label file, the printer displays the *Select List File* screen which asks for the memory location of the data file. Continue with the next step.
- 3. Select Internal if the data is on the printer or External if the data is on a USB drive. Press

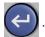

4. Select the data source file and press (). For help navigating files and folders, see Chapter

6: "File Management" on page 68.

5. The screen displays a form for you to assign fields (columns) to areas on the label. One area is shown for each column in the data file. Your labels could have fewer or more areas. In each box, specify which column (1, 2, 3, and so on) of data should be placed in that area on the label.

If you have more columns of data than you need, just fill in as many areas as you need. For example, if you have 4 columns of data, but only want to use 2 (and have 2 areas on the

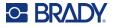

label), then fill in the first 2 areas. In a later step you can tell the printer not to add areas to the label.

- 6. If any records in the data file are blank (without data), a blank label will print for that record. If you do not want blank labels to print, select the **Ignore Blank Labels** check box.
- 7. Select **OK** and press

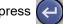

- 8. If your label does not have the same number of defined areas as there are columns in the data source, the software alerts you and gives you the option to add more areas.
  - Select Add if you want the printer to define as many areas on the label as there are columns in the data source. Once the merge is complete, you can go back into the label and format the added areas.

The data in the data source file is merged to the label. Each column displays in a different area of one label. Each record (row of data) displays on a different label.

Select Ignore if you do not want to add additional areas.

The fields from the data source merge into the label, depending on how many areas are defined on the label. If you have four columns in the data source but only two areas defined on the label, the columns specified for the first two areas merge on to the label. The other columns are ignored and will not display on the label.

## Edit Data Source

You do not have to enter all records into the data source at one time. You can continue to add more records to a saved data source as needed.

### To add more records to an existing data source:

- 1. Press FN + LIST.
- 2. Select Edit and press (
- 3. Select Internal if the data is on the printer or External if the data is on a USB drive. Press

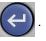

- 4. Select the data source file.
- 5. Enter field and record information as in "Setting up the Data Source" on page 50.

### To edit data already in the data source:

- 1. Select the field to edit, then make the corrections according to normal editing procedures. (See "Editing Text" on page 31.)
- 2. When finished, save the data.

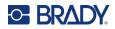

# 5 Label Types

Label types provide templates that guide and control the layout for specific applications. Some label types require specific cartridges. The label types available are:

- General
- Wire Marker
- Flags
- Terminal Block, Patch Panel, 66-Block
- Face Plate
- 110-Block, Bix Block
- Vial
- DesiStrip
- Breaker Box

Depending on the application chosen, a sub-menu or dialog box displays to collect information for automatically formatting the specific label type.

The name of the specific label type being used is displayed on the screen just above the image of the label.

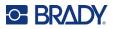

## General

The *General* label type contains standard functions and formats used for most generic labels, but does not provide templates as do other label types.

**Note:** The name of the specific label type being used is displayed in the header bar below the label supply indicator.

### To create a general label:

- 1. Press LABEL TYPE.
- 2. Select General and press

See "Editing Labels on the Printer" on page 31 for instructions on using the editing tools for the *General* category of labels.

## **Wire Marker**

The *Wire Marker* label type is designed to repeat entered data down the length of the label. The data repeats as many times as possible, considering the font size and the wire size selected.

Cartridges with pre-sized, self-laminating, or continuous labels can be used for wire marker labels.

#### To create a wire marker label:

- 1. Press LABEL TYPE.
- 2. Select Wire Marker.
- 3. Select the wire marker gauge and length and press

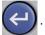

**Note:** The label size is fixed by the gauge and size selected in the sub-menu, even if using continuous labels.

4. Enter the data.

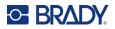

The data is repeated down the wire marker label as many times as the length of the label allows given the font size used. The smaller the font size, the more the data is repeated.

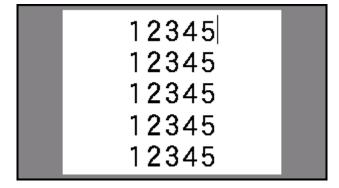

If you press ENTER to start a new line of text, a space opens below each line of repeated data and begins to repeat the next line of text as you enter it.

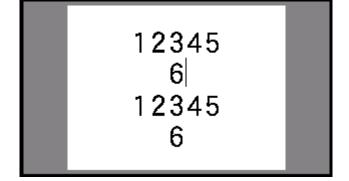

## Flags

A flag label wraps around a wire or cable, with the ends joined together to form a flag. The flag label type is designed to work with continuous labels or specific multi-area pre-sized labels.

## To create a flag label:

- 1. Press LABEL TYPE.
- 2. Select Flags and press

**~** 

The printer displays the settings screen for flags.

3. Select the desired layout. (For help using the screen see "Settings Screens" on page 21.)

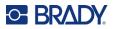

4. If the cartridge contains continuous labels, in the *Flag Length* field, enter the length of the flag (the part that contains the text).

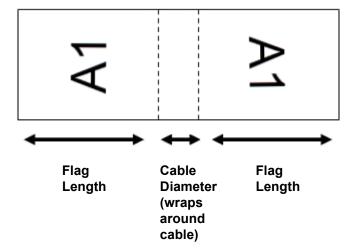

5. If the cartridge contains continuous labels, in the *Cable Diameter* field, enter the diameter of the wire or cable to which the flag will be applied.

The range for the cable diameter is 0.25 inches to 8 inches. By entering the diameter of the wire or cable, the system automatically calculates an additional length of label to allow complete wrap of the wire or cable with additional label material left for the flag.

6. If you want the text rotated 90°, select the *Rotate* check box.

If Rotate is selected, each element of the text layout in the selected template (Text 1, Text 2) rotates 90 degrees left or right from its original position.

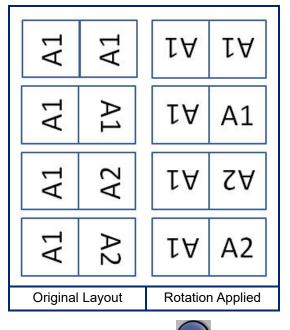

7. When finished, navigate to **OK** and press

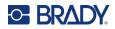

8. On the editing screen, enter the text that will display on the flag.

Depending on the layout you chose, you may have to navigate to the second area to enter all the text.

- If the layout chosen puts the same text element on both sides of the flag, the printer automatically duplicates the entered text for the other area, rotating according to the predefined layout.
- If the layout chosen uses different text on each side of the flag, enter the text in the first area and then navigate to the second area and enter text. The upper right portion of the screen indicates which area is currently visible. Use the NEXT AREA and FN + PREV AREA keys to navigate between areas. See "Go to Label or Area" on page 36.
- 9. Press **PREVIEW** to view the labels before printing.

## **Terminal Block, Patch Panel, 66-Block**

*Terminal Block, Patch Panel*, and *66-Block* label types are designed to be used with continuous labels. If a cartridge with continuous labels is not installed, these label types do not display in the menu.

To maintain correct spacing or add to the label prior to cutting, you can choose to disable feeding to cut after printing.

To create terminal block, patch panel, or 66-Block labels:

- 1. Press LABEL TYPE.
- 2. Select Terminal Block, Patch Panel, or 66-Block and press

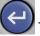

The printer displays the settings screen for terminal block, patch panel, or 66-Block labels. All three types contain the same settings.

3. If you are going to set up a sequence to enter data, highlight the **Serialize** box and press

to place a check mark in the box. If you will manually enter data, leave the box empty.

If you intend to use serialization, you do not need to enter the number of terminals. The serialization values determine how many labels to create.

- 4. In the **Terminal Repeat** field, indicate the size of the gap between each terminal (with a minimum of 0.2 inches).
- 5. In the **Number of Terminals** field, enter the number of terminals on the block for which the label is intended. This field is not available if you selected *Serialize*. In that case the sequence values determine how many labels to create.
- 6. When No Feed is selected, you can manually enter data for more blocks after serialized data has been printed. (When finished printing, the printer will not feed the labels, so you can enter data for more blocks. When done entering data, press the FEED key in order to position the label at the cut position.)

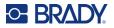

7. From the **Separator** list, select *None*, *Line*, or *Tic* to mark the division between labels.

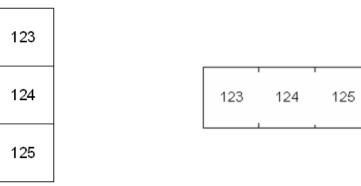

Line Separator, Vertical Orientation Tic Separator, Horizontal Orientation 8. In the **Orientation** list, select either *Vertical* or *Horizontal*. See above.

9. When finished, navigate to **OK** and press (

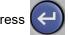

- 10. If the Serialize option box is checked, the settings screen for sequences displays.
  - a. Set up the sequence or sequences.

For instructions on setting up the sequence, see "Add Serialization" on page 48. For information about serialization see "Serialization (Sequential Data)" on page 46.

b. Navigate to **OK** and press

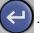

The number of terminal blocks are created as labels with the serialization characters displayed on each label.

- 11. If serialization was not used, the editor opens on label 1. Enter data for each label. For help navigating labels see "Go to Label or Area" on page 36.
- **Note:** Labels can be added or deleted, if serialization was not used. See "Add Label or Area" on page 36 or "Delete Label or Area" on page 37.
- 12. Press **PREVIEW** to view the labels before printing.

## **Face Plate**

The *Face Plate* label type is designed to be used with continuous labels. If a cartridge with continuous labels is not installed, this label type does not display in the menu. To maintain correct spacing or add to the label prior to cutting, you can choose to disable feeding to cut after printing.

### To create face plate labels:

1. Press LABEL TYPE.

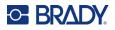

2. Select Face Plate and press (

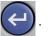

The printer displays the settings screen for face plate labels.

3. If you are going to set up a sequence to enter data, highlight the Serialize box and press

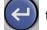

to place a check mark in the box. If you will manually enter data, leave the box empty.

- 4. In the **Distance Center to Center** field, indicate the distance from the center of one label to the center of the next. The minimum distance is 0.2 inches (5.08 mm).
- In the Number of Ports field, enter the number of ports for which the label is intended. This field is not available if you selected *Serialize*. In that case the sequence values determine how many labels to create.
- 6. When **No Feed** is selected, you can manually enter data for more ports after serialized data has been printed. (When finished printing, the printer will not feed the labels, so you can enter data for more ports. When done entering data, press the **FEED** key in order to position the label at the cut position.)
- 7. In the **Separator** list, select *None*, *Line*, or *Tic* to mark the division between labels.

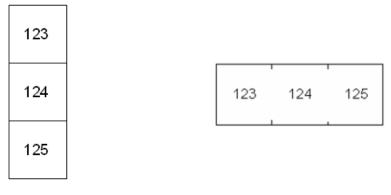

Line Separator, Vertical Orientation Tic Separator, Horizontal Orientation

8. In the **Orientation** list, select either *Vertical* or *Horizontal*. See above.

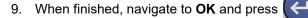

- 10. If the Serialize option box is checked, the settings screen for sequences displays.
  - a. Set up the sequence or sequences.

For instructions on setting up the sequence, see "Add Serialization" on page 48. For information about serialization see "Serialization (Sequential Data)" on page 46.

b. Navigate to **OK** and press

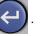

The number of ports are created as labels with the serialization characters displayed on each label.

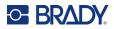

- 11. If serialization was not used, the editor opens on label 1. Enter data for each label. For help navigating labels see "Go to Label or Area" on page 36.
- **Note:** Labels can be added or deleted, if serialization was not used. See "Add Label or Area" on page 36 or "Delete Label or Area" on page 37.
- 12. Press **PREVIEW** to view the labels before printing.

## 110-Block, Bix Block

*110-Block* and *Bix Block* use cartridges with continuous labels with widths of 0.625 or 0.475 inches (15.9 or 12.1 mm).

The 110-Block label type is based on user-selected pair configurations, with the length of the label determined by the pair type selected. The label height uses a dedicated 110-Block part height of 0.475 inch (12.1 mm). The length of a 110-Block label is 7.5 inches (190.5 mm), with a total strip length of 7.9 inches (200.7 mm). The number and formatting of areas is based on pair configuration and serialization selected.

Bix Block template information is similar to the 110-block, with some variations on height and length of the strip. The label height uses a dedicated Bix Block part height of 0.625 inch (15.9 mm). The length of a Bix Block label is 6.2 inches (157.5 mm) with a total strip length of 6.6 inches (167.6 mm).

#### To create 110- or Bix block labels:

1. Press LABEL TYPE.

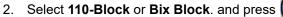

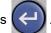

 In the Block Type list, from the drop-down menu, select the pair configuration to use. In the 110- and Bix Block applications, the number of areas created is based on the pair configuration selected. Vertical and horizontal separator lines are automatically added.

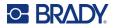

The following example displays the areas based on the *Block Type* selected (2-pair, 3-pair, 4-pair, 5-pair, or Blank). The blank strip is formatted as two areas covering the full printable length of the strip.

| 1  | 2  | 3  | 4  | 5  | 6  | 7  | 8  | 9  | 10 | 11 | 12 |  |
|----|----|----|----|----|----|----|----|----|----|----|----|--|
| 13 | 14 | 15 | 16 | 17 | 18 | 19 | 20 | 21 | 22 | 23 | 24 |  |

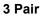

| 1 | 2  | 3  | 4  | 5  | 6  | 7  | 8  |  |
|---|----|----|----|----|----|----|----|--|
| 9 | 10 | 11 | 12 | 13 | 14 | 15 | 16 |  |

#### 4 Pair

| 1 | 2 | 3 | 4  | 5  | 6  |  |
|---|---|---|----|----|----|--|
| 7 | 8 | 9 | 10 | 11 | 12 |  |

### 5 Pair

| 1 | 2 | 3 | 4 | 5  |  |
|---|---|---|---|----|--|
| 6 | 7 | 8 | 9 | 10 |  |

#### Blank

| Text entered in area 1 prints here. |  |
|-------------------------------------|--|
| Text entered in area 2 prints here. |  |

- 4. In the **Sequence Type** field, from the drop-down menu, select if and how you want to add sequential data to the label.
  - If None is selected, the areas are blank and you can independently enter data in each area of the strip.
  - Horizontal increments one number per area, based on the start value.

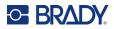

In Backbone serialization, the left-most area on each strip prints with two numbers. The first
number is left-justified; the second number is right-justified. All other areas print with one rightjustified number.

#### 2 Pair: None

|   | <br> | <br> | <br> | <br> | <br> | <br> |     |
|---|------|------|------|------|------|------|-----|
| i |      |      |      |      |      |      |     |
| 1 |      |      |      |      |      |      |     |
|   |      |      |      |      |      |      |     |
|   |      |      |      |      |      |      | 1   |
|   |      |      |      |      |      |      |     |
|   |      |      |      |      |      |      | i i |
|   |      |      |      |      |      |      | i i |
|   |      |      |      |      |      |      |     |
|   | <br> | <br> | <br> | <br> | <br> | <br> | L   |

#### 2 Pair: Horizontal

| <br> |    |    |    |    |    |    |    |    |    |    |    | r |
|------|----|----|----|----|----|----|----|----|----|----|----|---|
| 1    | 2  | 3  | 4  | 5  | 6  | 7  | 8  | 9  | 19 | 11 | 12 |   |
|      |    |    |    |    |    |    |    |    |    |    |    |   |
| 13   | 14 | 15 | 16 | 17 | 18 | 19 | 29 | 21 | 22 | 23 | 24 |   |

#### 2 Pair: Backbone

| 1  | 2  | 4  | 6  | 8  | 19 | 12 | 14 | 16 | 18 | 20 | 22 | 24 |  |
|----|----|----|----|----|----|----|----|----|----|----|----|----|--|
| 25 | 26 | 28 | 30 | 32 | 34 | 36 | 38 | 49 | 42 | 44 | 46 | 48 |  |

- 5. In the **Start Value** field (except when *None* is selected in the *Sequence Type* field), enter the first number of the sequence.
- 6. In the **# of Strips** field, enter the number of strips (labels) to be created in the block configuration chosen.
- **Note:** If serializing the data, additional strips will continue the serialization from the last number of the previous strip. Example: When requesting two strips of a 2-pair horizontal configuration, the first strip will contain values 1-24, the second strip will contain numbers 25-48.
- 7. When finished, navigate to **OK** and press

## Vial

The *Vial* label type can be used with any labels except self-laminating or Permasleeve. If either of these two types of cartridge is installed, the *Vial* label type does not display. The Vial label type fixes the length of the label based on the vial size selected and formats the data horizontally or vertically.

#### To create a vial label:

- 1. Press LABEL TYPE.
- 2. Select Vial, then select the vial size and press

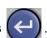

The vial size determines the size of the label unless you select *Auto*, in which case the label size automatically adjusts to the contents.

3. Enter the data to display on the vial label.

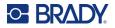

Use the rotation setting to change the orientation of the label. See "Rotation" on page 38.

| <b>RB OLSEN</b> |  |
|-----------------|--|
| 03/21/13        |  |
| 04:45 AM        |  |
|                 |  |

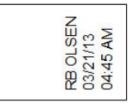

Landscape (horizontal on printed label) Portrait (vertical on printed label) **Note:** To create a duplicate label, refer to "Duplicate Label or Area" on page 37.

# DesiStrip

A DesiStrip (Designation Strip) is a paper faceplate label that can rest over the keys of a phone or switches in a breaker box, and so on. A cartridge with continuous labels should be used for this label type.

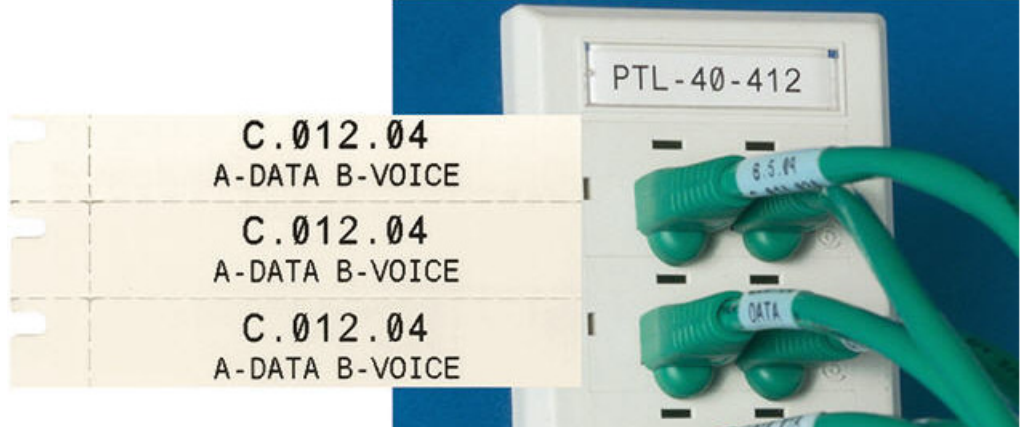

To create a DesiStrip label:

- 1. Press LABEL TYPE.
- 2. Select **DesiStrip**.
- 3. Enter the length of an individual strip.
- 4. Navigate to **OK** and press

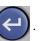

5. Enter the data on the label.

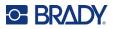

to

# **Breaker Box**

Breakers are usually arranged in two columns or along one row, depending on geographic regions. The breaker positions are numbered left-to-right or top-to-bottom, depending on label orientation. This numbering system is universal across various competing manufacturers of breaker panels.

#### To create breaker box labels:

- 1. Press LABEL TYPE.
- 2. Select Breaker Box.
- 3. In the **Spacing** field, enter the width of a standard breaker.
- 4. In the **Number of Breakers** field, enter the number of breakers to be labeled. This produces one continuous strip, separated by the *Spacing* width.
- 5. If the breakers contain different pole counts, select Variable Pole Count and press

place a check mark in the option box.

The printer uses the pole count to calculate the distance between breakers to ensure accurate spacing. A single-pole breaker takes up only one space in the electrical panel, while a double-pole takes up two.

- 6. In the Separator list, select None, Line, Tic, or All Borders to mark the division between labels.
- 7. In the **Orientation** list, select either *Vertical* or *Horizontal*.

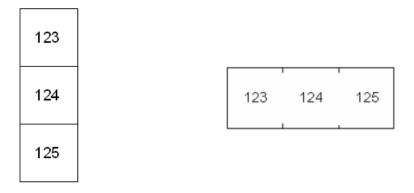

Line Separator, Vertical Orientation

- Tic Separator, Horizontal Orientation
- 8. When finished, navigate to **OK** and press

If *Variable Pole Count* is selected, the breaker box pole count screen displays. The number of poles for each breaker defaults to 1.

- 9. For each breaker, enter the number of poles.
- 10. When finished, navigate to **OK** and press
- 11. On the editing screen, enter the unique data that will display on the label for each breaker.

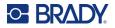

Each breaker is consigned to a single label, with the number of labels designated by the number of breakers defined. The number of labels is shown in the upper right portion of the screen. Use the *NEXT LABEL* and *FN* + *PREV LABEL* keys to move to the different labels.

12. Press **PREVIEW** to view the labels before printing.

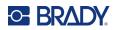

# 6 File Management

A single label or a number of labels can be saved as a file, to be opened and reused at a later date.

**Note:** Labels using different cartridges cannot be combined in the same label file. All labels in a label file must use the same cartridge part number.

## **Saving Labels Created on the Printer**

You can save labels as internal or external files.

- Internal files are labels stored directly on the printer.
- External files are labels stored on some external device, such as a USB drive.

#### **File Naming Standards**

To create a file on the M510 printer, the file must be given a name. Names can be up to 20 characters long and can consist of letters, numbers, and spaces.

**IMPORTANT!** When creating files, remember this rule: You cannot have two files with the same name. If you do, the most recent file with the name will overwrite the previous file with that name. A one-character difference in the name creates a different file and will not overwrite a previous file.

#### Folders

To better organize your data, place similar label files into folders. Similar files could consist of all labels for a specific project, or all files that use the same cartridge, or specific label applications. Instructions on creating or selecting a folder are within the instructions for saving a file below.

#### Saving a File

To save labels as a file:

- 1. Press FN + FILE.
- 2. Choose Save and press

s 🔶 .

The memory location dialog box displays ONLY if an external source is attached to the printer.

3. If a USB drive is attached to the printer, the printer asks where to save the file. Select **Internal** to save directly to the printer or **External** to save to the attached external source.

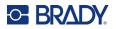

4. The *Save file* screen opens. At this point you can create a new folder to place the file in, select an existing folder, or just save the file without organizing it into a folder.

|     | Save file             |
|-----|-----------------------|
|     | <new folder=""></new> |
|     | 🐧 TAGS                |
|     |                       |
|     |                       |
|     |                       |
|     |                       |
| → [ | <new folder=""></new> |

- To save the file without putting it in a folder: With <*New Folder*> highlighted in the text entry box, type a name for the file and press . Proceed to step 5.
- To create a folder:
  - a. With <New Folder> highlighted in the text entry box, press
  - b. Type a name for the folder, then navigate to **OK** and press
  - c. With **Previous Folder** selected in the top pane of the screen, press

| <br> | ., | <br>L |
|------|----|-------|
|      |    |       |
|      |    |       |
|      |    |       |
|      |    |       |
|      |    |       |

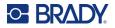

| d. Navigate to the folder that you just created and press 📿 . |
|---------------------------------------------------------------|
| Save file                                                     |
| <new folder=""></new>                                         |
|                                                               |
|                                                               |
|                                                               |
| <new folder=""></new>                                         |
| e. Type a name for the file and press 📿 . Proceed to step 5.  |
| To choose an existing folder:                                 |
| a. Navigate to the desired folder and press .                 |
|                                                               |

- b. Type a name for the file and press 🥑.
- 5. If the name already exists, a message displays asking if you want to overwrite the existing file with that name.
  - To overwrite the existing file, select **Yes**.
  - To go back and type a different file name, select No.

When the file is saved, you are returned to the editing screen with the saved file still displayed. If you want to remove the saved file from the screen, press **FN** + **CLEAR**. This clears the data from the editor so you can work on a different label, but does not delete the saved file. For more about the operation of the CLEAR key see "Deleting Text" on page 32.

## **Storing Files Created with Brady Workstation Software**

Storing files from Brady Workstation on the printer allows you to print later while disconnected from the Brady Workstation computer. Files from Brady Workstation are stored as print jobs which contain all the information needed to print. Print jobs cannot be edited on the printer; they can only be printed. Therefore storing a print job this way also serves to prevent edits.

Follow the steps below to store a print job on the printer, then see "Opening a File" on page 71.

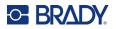

#### To store print jobs from Brady Workstation on the printer:

- 1. Make sure the printer is connected to the computer with the USB cable.
- 2. In Brady Workstation software, open the label file and go to the **Print** screen.
- 3. Select the M510 printer if it is not already selected.
- 4. Configure the print settings as desired. This includes number of copies, sorting, and advanced settings such as cutting options. All these settings are saved with the file when it is stored on the printer.

**IMPORTANT!** If you open the *Advanced Settings* screen, be sure that *Print to Printer* is selected. This ensures a print job that the printer can read. If you choose *Print to File*, the printer will not be able to read it.

- 5. Click the arrow on the *PRINT* button and select **Store on Printer**. The button name changes to *STORE*.
- 6. Click **STORE** and enter a name for the print job.
- 7. The print job is now stored on the printer in internal memory. The label content, job name, quantity, sorting, and cutting preferences specified when the job was stored are not editable. Stored jobs in internal memory can only be printed or deleted.

# **Opening a File**

#### To open a saved file:

- 1. Press FN + FILE.
- 2. Choose **Open** and press
- 3. Select the location of the file (Internal or External) and press

A list of previously saved folders and files displays.

- 4. If the file is stored in a folder, select the folder and press (
- 5. Using the navigation keys, highlight the file to open and press

You may see two types of files denoted by a pencil or printer icon.

- *I*: These files, with names ending in .lbl, were created on an M510 printer. They open in the editor and can be modified and printed.
- These files, with names ending in .prn, were created with Brady Workstation and can only be printed. When you select a .prn file, the printer asks if you want to print. Select Yes.

Only one editable file (.lbl) can be displayed on the screen at a time. When opening a saved file, if the editing screen contains other data, you are prompted to save the data before the screen is cleared. If

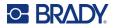

you decide to save the displayed data, the Save function is invoked and you are allowed to give the data a file name before the requested file to open is displayed in the editor.

When opening a file, if the stored data does not fit on the labels in the installed cartridge, an error message displays. While you do not have to use the exact cartridge part number used when saving the file, you must use a cartridge with labels that can accommodate the data in the file being opened.

# **Deleting a File**

The editor does not have to be cleared before deleting a file. A file can be deleted with other data still on the screen.

#### To delete a previously saved file:

- 1. Press FN + FILE.
- 2. Choose Delete.
- 3. Select the type of file you want to delete: Label, List, or Graphics.
- Select the location of the file (*Internal* or *External*).
   A list of previously saved folders and files displays.
- 5. If the file is stored in a folder, select the folder and press (+) to open it.
- 6. Using the navigation keys, highlight the file to delete and press

A delete confirmation message displays.

7. Select **Yes** and press  $\leftarrow$  to accept the deletion. The file is removed from the system and is no longer available for use.

Note: Folders are deleted the same way as files, only the folders must be empty in order to delete.

## Using Files from a USB Drive

You can use labels, .csv lists, or .bmp graphics created on a computer or a different M510 printer and stored on a USB drive. Labels can be imported from a USB drive to the printer or you can open the label file directly from the USB drive. Lists and graphics, however, must be imported to the printer before they can be used. (For more information about using lists see "List (Importing Data)" on page 49. For more information about using graphics see "Graphics" on page 42.)

Note: Software files cannot be imported to the printer.

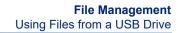

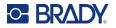

#### Importing a File

#### To import a file created and stored on an external device:

- 1. Attach the external device to the printer.
- 2. Press FN + File.

Press

- 3. Select Import. Import is only displayed if the external device is attached.
- 4. Select the type of file to import: Label, List, or Graphics.
- 5. Using folder and file navigation techniques, select the file to import from the external device.

(-). For lists and graphics, the import is complete.

6. If importing a label file, on the Select Destination screen select the destination folder on the

printer where you want to store the imported file. Press

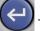

Label files can be stored in any folder on the printer. However, list files (.csv) and graphic files (.bmp) are stored in specific folders used by the List and Graphics functions. These folders are unavailable to the user. When importing a list or a graphic, the destination screen does not display.

Imported files retain the original file name the first time they are imported. If imported more than once, " - Copy [#]" is attached to the file name (where # is a number indicating how many times the file has been imported). This prevents a file from overwriting another file with the same name.

You can open an imported label file through the File/Open function (see "Opening a File" on page 71).

List (.csv) files can be opened through the Merge feature of the List function.

Graphics (.bmp) files can be viewed and accessed through the Graphics function.

#### **Exporting a File**

Files created on the printer, or previously imported from an external device, can in turn be exported back to an external device.

To export a file currently on the printer to an external device:

- 1. First, attach the external device to the printer.
- 2. Press FN + File.
- 3. Select Export.
- 4. Select the type of file to export: Label, List, or Graphics.
- 5. Using folder and file navigation techniques, select the file to export to the external device, and

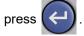

- 6. On the *Select Destination* screen, navigate to the destination folder where you want to store the exported file on the external device.
- 7. In the field at the bottom of the screen that is automatically filled in with <New Folder>, enter

the name for the file to export, then press

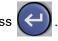

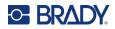

# 7 Maintenance

# **Upgrading Firmware**

Upgrades to firmware are available online or through Brady Workstation desktop software.

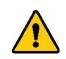

CAUTION! The printer must be plugged in to an AC outlet during a firmware upgrade. Do not interrupt printer power during an upgrade.

#### **Upgrading using Brady Workstation**

- Using the USB cord, connect the printer to a computer that has Brady Workstation installed. The computer must be connected to the Internet.
- 2. Run the Brady Workstation software and open the Printers tool, which indicates when upgrades are available.
- 3. See the help in the Printers tool for more details.

#### Upgrading using a USB Drive

- 1. On a computer, go to the technical support website for your region. See "Technical Support and Registration" on page iv.
- 2. Find firmware updates.
- 3. Find the most recent M510 firmware upgrade.
- 4. Download the firmware.
- 5. Save the downloaded file to a USB drive.
- Connect the USB drive to the USB port on the printer.
   The printer recognizes the upgrade file and displays a message on the screen.
- Follow the instructions on the screen.
   When the upgrade is complete, the printer restarts.

## **Cleaning the Printer**

Cleaning the printer improves print quality and legibility. It also increases output, machine life, printer reliability, and performance.

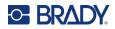

#### **Cleaning the Screen**

#### To clean the screen:

- 1. Lightly moisten a soft (non-scratching) cloth with Isopropyl alcohol or use a pre-moistened swab from the Brady Cleaning Kit PCK-6.
- 2. Gently wipe the display screen until clean.
- 3. Remove excess Isopropyl alcohol with a dry, soft (non-scratching) cloth.

#### **Cleaning the Printhead and Platen Roller**

#### To clean the printhead and platen roller:

1. Press the power button to turn the printer off.

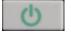

- 2. Remove the cartridge. See "Loading Cartridges" on page 12.
- **Note:** Make sure the lock lever is in the unlocked position (to the left). If not, you will not be able to access the printhead.
- 3. Lightly moisten a lint-free swab with isopropyl alcohol or use pre-moistened cleaning swabs (PCK-6). We recommend using Brady part number PCK-6 pre-moistened swabs because they are lint free and the isopropyl alcohol contains no additives.
- 4. Gently swab the printhead.

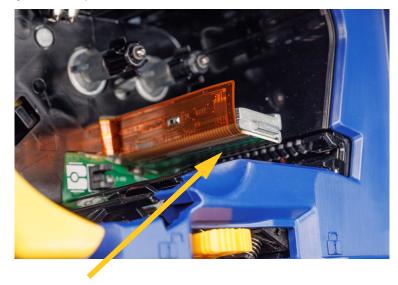

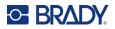

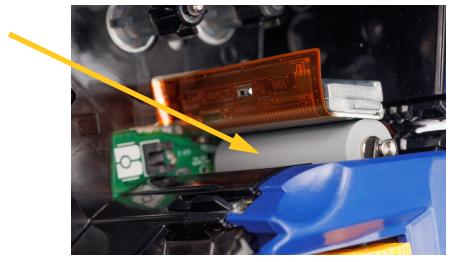

5. To access the platen roller, slide the lock lever right, to the locked position. Using a clean moistened swab, gently brush the platen roller.

#### **Cleaning the Sensor**

Debris on the sensor can cause print to be offset on pre-sized labels.

To clean the position sensor:

- 1. Press the power button on top of the printer to turn it off.
- 2. Remove the cartridge. See "Loading Cartridges" on page 12.
- 3. Clean debris off the sensor either with a can of compressed air or a lint-free swab.

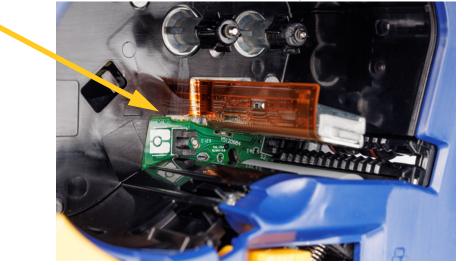

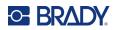

# 8 Troubleshooting

Use the following table to troubleshoot and diagnose possible performance problems with your printer. If the corrective action suggested does not work, visit the Knowledge Base or contact Brady's Technical Support Group. See "Technical Support and Registration" on page iv.

# **Error Messages**

| Message                                        | Cause                                                                                                    | Corrective Action                                                                                                    |
|------------------------------------------------|----------------------------------------------------------------------------------------------------|----------------------------------------------------------------------------------------------------|
| Barcode exceeds height of installed labels.    | The barcode is too large for the label.                                                                                                    | Change the height of the barcode.<br>See "Barcode Settings" on<br>page 44.                                                                                                    |
| Barcode exceeds width of installed labels.     | The barcode is too large for the label.                                                                                                    | Reset rotation in Label > Rotate<br>menu, see "Rotation" on page 38<br>or install a cartridge with wider<br>labels.                                                                                                    |
| Data will not fit on installed<br>labels       | The label is not the right size for the amount of data on the label.                                                                                                    | Install the cartridge recommended<br>in the error message. See<br>"Loading Cartridges" on page 12.                                                                                                    |
| File incompatible with installed<br>labels     | The label file was created for a<br>different cartridge than is installed.<br>When printing a file from history,<br>the error message will tell you the<br>compatible cartridge.<br>When printing from the file list, the<br>cartridge part number will not be<br>known. | Install the cartridge that the file<br>was created for, or a similar<br>cartridge. See "Loading<br>Cartridges" on page 12.<br>If the message on the printer does<br>not specify a cartridge, try<br>swapping a cartridge with<br>continuous labels for one with pre-<br>sized labels, or vice versa. |
| Incompatible labels for selected<br>Label Type | The selected label type is not compatible with the installed cartridge.                                                                                                    | Install a cartridge that is<br>compatible with the label type. The<br>current label type is shown above<br>the label on the screen. See<br>Chapter 5: "Label Types" on<br>page 55.                                                                                                    |
| Invalid barcode character                      | The character typed is not valid data for the type of barcode.                                                                                                    | Press the backspace key Area and type a different character.                                                                                                    |

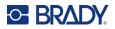

| Message                                  | Cause                                                                                                    | Corrective Action                                                                                                    |  |
|------------------------------------------|----------------------------------------------------------------------------------------------------|----------------------------------------------------------------------------------------------------|--|
| Invalid terminal repeat value<br>entered | The value entered is out of the range.                                                                                                   | The acceptable range is between<br>the minimum of 0.2 inch to the<br>maximum of 40 inches.                                                                                                    |  |
| Label feed error                         | The cartridge is installed but labels<br>are not moving through the printer.<br>The leading edge of the labels<br>may be uneven or torn. | <ul> <li>Re-install the cartridge. See<br/>"Loading Cartridges" on page 12.</li> <li>Remove the cartridge from the<br/>printer and use a pair of scissors<br/>to cut a straight leading edge on<br/>the labels.</li> <li>If the problem persists, follow<br/>cleaning instructions shown in<br/>"Cleaning the Printer" on<br/>page 74.</li> </ul> |  |
| No labels detected                       | The label count remaining is zero<br>or the smart cell cannot be read.                                                                   | <ul> <li>Check for the Authentic<br/>logo on the cartridge.</li> <li>Re-install or replace the<br/>cartridge. See "Loading<br/>Cartridges" on page 12.</li> <li>Make sure the lock lever locked.</li> </ul>                                                                                                    |  |
| Out of labels                            | Labels have run out during printing.                                                                                                    | Install a new cartridge. See<br>"Loading Cartridges" on page 12.                                                                                                    |  |
| Ribbon or cartridge is unlocked          | Switch lock lever to LOCKED position.                                                                                                    | Slide the lock lever right to lock the cartridge. Confirm that the lock lever is fully engaged.                                                                                                    |  |

# Hardware Issues

| Problem                                      | Cause                                         | Corrective Action                                                               |
|----------------------------------------------|-----------------------------------------------|---------------------------------------------------------------------------------|
| Keyboard works intermittently or not at all. | One or more keys is stuck in depressed state. | Identify any keys stuck in down position. Repress key to unstick.               |
| Cutter does not cut.                         | Label material is stuck in the cutter blades. | Disengage the lock lever.<br>Remove the cartridge Clear the path of the debris. |

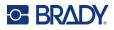

# **Print Quality**

| Problem                                         | Cause                                                                                                    | Corrective Action                                                                                                    |
|-------------------------------------------------|----------------------------------------------------------------------------------------------------|----------------------------------------------------------------------------------------------------|
| Door quality printing                           | Battery pack may be worn out and not properly holding a charge.                                                                                                    | Battery life is approximately one<br>to three years, depending on its<br>use and care. Order a<br>replacement battery pack.                                                                                           |
| Poor quality printing                           | Dust or adhesives accumulated on the printhead.                                                                                                    | Clean the printhead. (See<br>"Cleaning the Printhead and<br>Platen Roller" on page 75.)                                                                                                    |
| No print on the label                           | The cartridge is not loaded correctly or the ribbon is broken.                                                                                                    | Reinstall the cartridge or install a<br>new cartridge. "Loading<br>Cartridges" on page 12.                                                                                                    |
| Void areas or lines appear on printed text      | Ribbon wrinkling.                                                                                                    | Remove the cartridge from the<br>printer and advance the ribbon<br>by rotating the take-up spool<br>clockwise until the wrinkled<br>ribbon is no longer visible.<br>Reinstall the cartridge and<br>reprint the label. |
| Faint print on labels                           | Ribbon not advancing properly.                                                                                                    | Remove the ribbon and rotate<br>the take-up spool end clockwise.<br>See above.<br>If the problem persists, install a<br>new cartridge.                                                                                |
| The first label printed has a black line on it. | If the cartridge is left locked when<br>the printer is not in use, the<br>printhead remains pressed<br>against the platen roller. Residual<br>heat in the printhead causes ink<br>to transfer to the label. | Reprint the label and unlock the cartridge when the printer is not in use.                                                                                                    |

# **Power On and Off (Printer not Working)**

| Problem                                                    | Cause                        | Corrective Action                                                                                                    |
|------------------------------------------------------------|------------------------------|----------------------------------------------------------------------------------------------------|
| Printer does not power up after pressing the power button. | Battery pack is not charged. | <ul> <li>Attach the AC adapter to the printer and plug into an electrical outlet. This will supply immediate power while charging the battery at the same time.</li> <li>If the battery pack is charged and the printer still does not turn on, press and hold the power button for fifteen seconds to reboot the printer.</li> </ul>                                                                              |
| Screen freezes                                             | User interface error.        | <ul> <li>Restart the printer:</li> <li>1. Press Power button to turn the printer off.</li> <li>If Power button does not shut down printer:</li> <li>2. Remove the AC adapter (if using one).</li> <li>3. Remove the battery pack, then immediately re-insert.</li> <li>4. Power ON the printer.</li> <li>If that does not resolve the issue, upgrade the firmware. See "Upgrading Firmware" on page 74.</li> </ul> |
| Printer frequently powers off.                             | Battery is low.              | Attach the AC adapter to the printer and<br>plug into an electrical outlet. This will<br>supply immediate power while charging<br>the battery at the same time.                                                                                                    |
|                                                            | Auto shutoff timing.         | Adjust the shut off delay timing in the<br>Setup, Config menu. (See "Printer<br>Configuration" on page 9.)                                                                                                    |
| Printer not responding                                     | Battery is dead.             | <ul> <li>Attach the AC adapter to provide power<br/>to the printer and charge the battery.</li> <li>Install a new battery.</li> </ul>                                                                                                    |

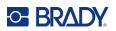

# A Symbols

Symbols for all enabled applications are available for use on any label, regardless of the application/label type in use. See "Symbols" on page 42 for information on applying symbols to labels.

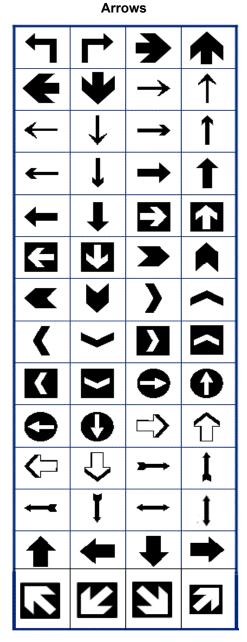

DataComm

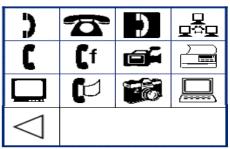

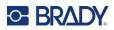

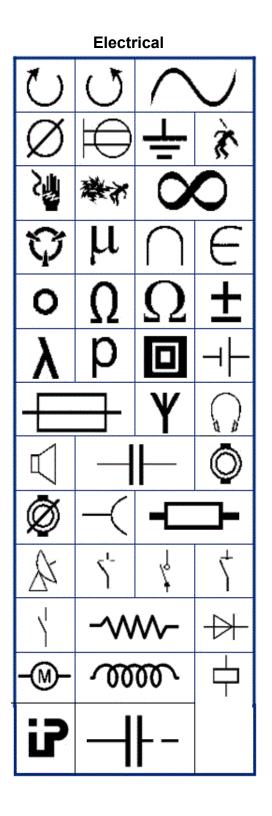

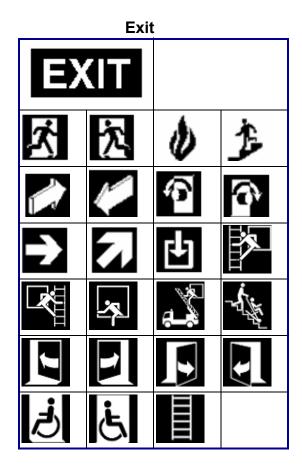

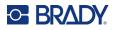

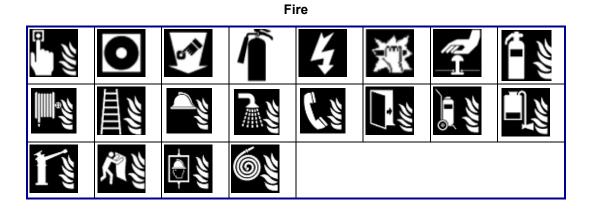

#### First Aid

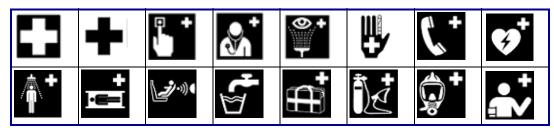

#### CLP/GHS

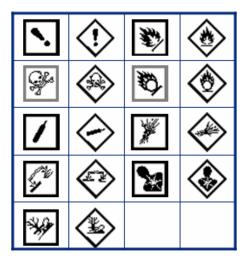

ΩσπθΨAXαβΣΔΦΥλγμP...

Greek

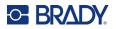

Home Electrical

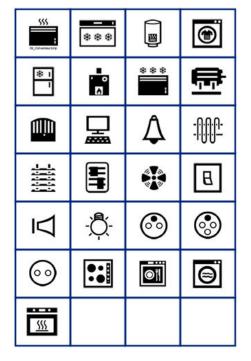

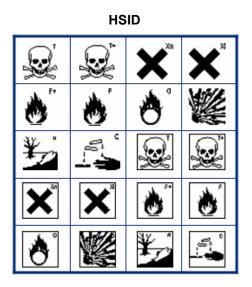

#### International

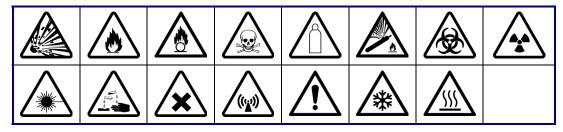

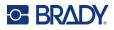

#### Laboratory

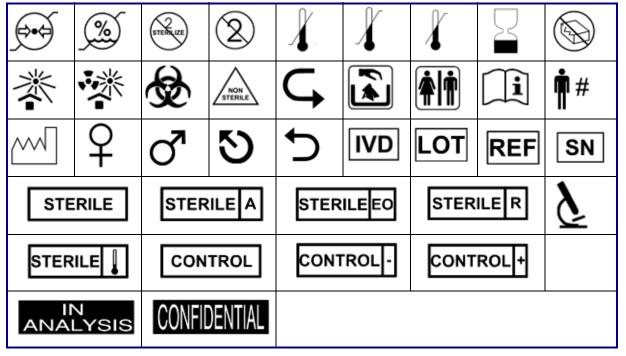

#### Mandatory

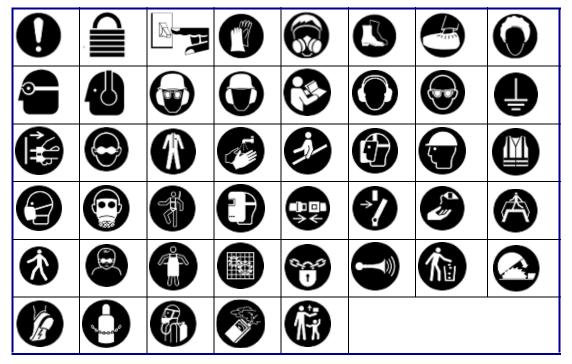

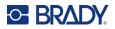

Miscellaneous

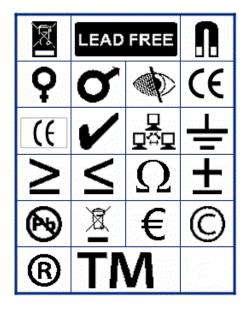

Packaging

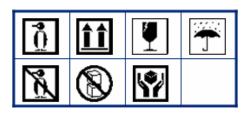

PPE

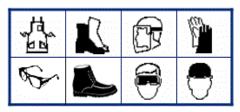

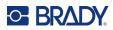

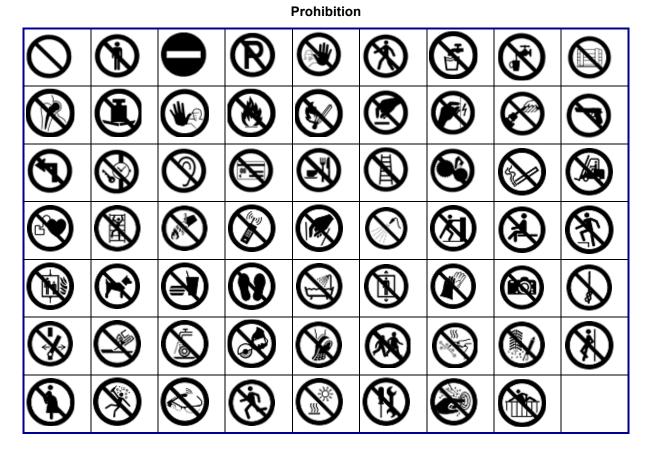

Public Info

| <b>Ť</b> | R |          | Ú | F | j  | ( | İ |
|----------|---|----------|---|---|----|---|---|
| Ť        | Ψ | <b>*</b> |   | F | ዮ) | Ľ | i |

Safety

| DANGER          | AWARNING           | <b>A</b> CAUTION | A DANGER |
|-----------------|--------------------|------------------|----------|
| WARNING         | CAUTION            | NOTICE           | NOTICE   |
| SAFETY<br>FIRST | RESTRICTED<br>AREA | RADIATION        |          |

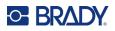

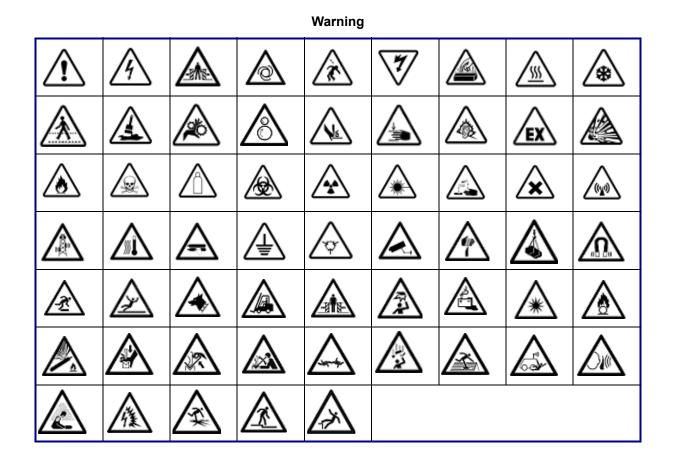

WHMIS

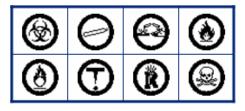

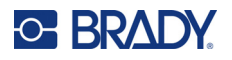

#### Safety Sign Headers

Safety sign headers are not available in all languages. If your printer is set to a language not included below, the English sign headers will be available when selecting a safety symbol.

| Bulgarian       |                |                    |                      |  | Czech        |                       |                   |                        |
|-----------------|----------------|--------------------|----------------------|--|--------------|-----------------------|-------------------|------------------------|
| ОПАСНОСТ        | предупреждение | Внимание           | ОПАСНОСТ             |  | NEBEZPEČÍ    |                       | <b>∆</b> výstraha |                        |
| предупреждение  | ВНИМАНИЕ       | Съобщение          |                      |  |              |                       |                   |                        |
| Danish          |                |                    |                      |  | Dutch        |                       |                   |                        |
| FARE            | ADVARSEL .     | A GIV AGT!         | <b>AFARE</b>         |  | GEVAAR       | <b>A</b> WAARSCHUWING | A VOORZICHTIG     | A GEVAAR               |
| ADVARSEL        | GIV AGT!       | OBS!               | SIKKERMEDSMEDDELELSE |  | WAARSCHUWING | VOORZICHTIG           | ADVIES            | VELIGHEIDSWAARSCHUMING |
| -               |                |                    |                      |  |              |                       |                   |                        |
| English         |                |                    |                      |  | Finnish      |                       |                   |                        |
| DANGER          | A DANGER       | WARNING            | AWARNING             |  | VAARA        | A VAROITUS            | AHUOMIO           | AVAARA                 |
| CAUTION         | ACAUTION       | NOTICE             | NOTICE               |  | VAROITUS     | HUOMIO                | HUOM!             | TURVAOHJE              |
| SAFETY<br>FIRST | CAREFUL        | RESTRICTED<br>AREA | RADIATION            |  |              |                       |                   |                        |
|                 |                |                    |                      |  |              |                       |                   |                        |

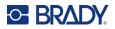

| Fre                     | nch                          | German                                             |  |  |  |
|-------------------------|------------------------------|----------------------------------------------------|--|--|--|
| <b>DANGER</b>           | AATTENTION A DANGER          | GEFAHR A WARNUNG A VORSICHT AGEFAHR                |  |  |  |
| AVERTISSEMENT           | AVIS                         | WARNUNG VORSICHT HINWEIS                           |  |  |  |
|                         |                              |                                                    |  |  |  |
| Hung                    | arian                        | Italian                                            |  |  |  |
|                         |                              | PERICOLO A AWERTIMENTO A ATTENZIONE A PERICOLO     |  |  |  |
| FIGYELMEZTETES FIGYELEM | Közlemény                    | AVVERTIMENTO ATTENZIONE AVVISO AVVISI DI SICUREZZA |  |  |  |
|                         |                              |                                                    |  |  |  |
| Norw                    | egian                        | Polish                                             |  |  |  |
| FARE A ADVARSEL         | AFORSIKTIG AFARE             |                                                    |  |  |  |
| advarsel FORSIKTIG      | <b>OBS</b> SIKKERHETSOPPSLAG | OSTRZEŻENIE PRZESTROGA Uwaga                       |  |  |  |
|                         |                              |                                                    |  |  |  |
| Portu                   | guese                        | Romanian                                           |  |  |  |
| PERIGO A ATENÇÃO        | ACUIDADO A PERIGO            |                                                    |  |  |  |
|                         | AVISO SEGURANÇA<br>PRIMEIRP  | INCARCAL Atenție Notificae                         |  |  |  |
|                         |                              |                                                    |  |  |  |

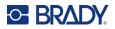

| Russian                                     | Slovak                                       |  |  |  |
|---------------------------------------------|----------------------------------------------|--|--|--|
| ОПАСНО ДБЕРЕГИСЬ ДВНИМАНИЕ ДОПАСНО          |                                              |  |  |  |
| БЕРЕГИСЬ ВНИМАНИЕ НАДПИСЬ                   | VAROVANIE VÝSTRAHA Oznámenie                 |  |  |  |
|                                             | -                                            |  |  |  |
| Slovenian                                   | Spanish                                      |  |  |  |
| NEVARNOST APOZOR APOZOr ANEVARNOST          | PELIGRO ADVERTENCIA ATENCIÓN                 |  |  |  |
| PREVIDNO Opomba                             | ADVERTENCIA ATENCIÓN PRECAUCION A PRECAUCION |  |  |  |
|                                             | AVISO AVISO RESTRINGIDA PROHIBIDO            |  |  |  |
|                                             | RADIACIÓN                                    |  |  |  |
|                                             |                                              |  |  |  |
| Swedish                                     |                                              |  |  |  |
| FARA AVARNING AFÖRSIKTIGT AFARA             |                                              |  |  |  |
| VARNING FÖRSIKTIGT OBS! SÄVERHETSUPPLYSNING |                                              |  |  |  |
|                                             |                                              |  |  |  |

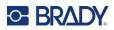

# **B** Regulatory Compliance

# Agency Compliance and Approvals

#### **United States**

#### FCC Notice

**Note:** This equipment has been tested and found to comply with the limits for a Class A digital device, pursuant to part 15 of the FCC Rules. These limits are designed to provide reasonable protection against harmful interference when the equipment is operated in a commercial environment. This equipment generates, uses, and can radiate radio frequency energy and, if not installed and used in accordance with the instruction manual, may cause harmful interference to radio communications.

Operation of this equipment in a residential area may cause harmful interference in which case the user will be required to correct the interference at his own expense.

In instances where interference is experienced, the following measures are recommended to assist in mitigation:

- Reorient or reposition the equipment relative to the interference.
- Increase the separation distance between the equipment and the interference.
- Connect equipment to a separate power circuit than the interference if applicable.

Changes or modifications not expressly approved by the party responsible for compliance could void the user's authority to operate the equipment.

This device complies with Part 15 of the FCC Rules. Operation is subject to the following two conditions: (1) This device may not cause harmful interference and, (2) this device must accept any interference received, including interference that may cause undesired operation.

#### **Estados Unidos**

#### Aviso de la FCC

**Nota:** Este equipo se puso a prueba y se confirmó que cumple con los límites para un dispositivo digital de Clase A, conforme a la Parte 15 de las Regulaciones de la Comisión Federal de Comunicaciones (Federal Communications Commission, FCC). Estos límites se han diseñado para proporcionar protección razonable contra interferencias perjudiciales cuando el equipo se utilice en un entorno comercial. Este equipo genera, utiliza y puede emitir energía de radiofrecuencia y, si no se instala y se utiliza según el manual de instrucciones, puede ocasionar interferencias perjudiciales en las radiocomunicaciones.

El uso de este equipo en un área residencial puede causar interferencias perjudiciales, en cuyo caso el usuario tendrá que corregir dichas interferencias por su cuenta.

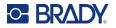

En los casos donde se producen interferencias, se recomiendan las siguientes medias para ayudar a mitigarlas:

- Volver a orientar o reposicionar el equipo para evitar la interferencia.
- Aumente la distancia de separación entre el equipo y la interferencia.
- Si es posible, conecte el equipo a un circuito eléctrico distinto al de las interferencias.

Los cambios o las modificaciones que no hayan sido aprobados expresamente por la parte responsable del cumplimiento pueden invalidar la autorización que se le otorga al usuario para utilizar el equipo.

Este dispositivo cumple con la Parte 15 de las Regulaciones de la FCC. El uso está sujeto a las siguientes dos condiciones: (1) es posible que este dispositivo no provoque interferencias perjudiciales y (2) este dispositivo debe aceptar cualquier interferencia recibida, incluso aquella que pueda generar un uso no deseado.

#### Canada

Innovation, Science and Economic Development (ISED)

Canada ICES-003: Information Technology Equipment (including Digital Apparatus)

Canada NMB-003: Équipement de technologie del'information(incluant les appareils numériques)

CAN ICES-3 (A)/NMB-3(A)

#### Europe

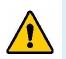

**WARNING!** This is a Class A product. In a domestic environment, this product may cause radio interference in which case the user may be required to take adequate measures.

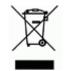

#### Waste Electrical and Electronic Equipment Directive In accordance with the European WEEE Directive, this device needs to be recycled in accordance with local regulations.

#### RoHS Directive 2011/65/EU, 2015/863/EU

This product is CE marked and complies with the European Union's Directive 2011/65/EU OF THE EUROPEAN PARLIAMENT AND OF THE COUNCIL of 8 June 2011 on the restriction of the use of certain hazardous substances in electrical and electronic equipment.

EU Directive 2015/863 of 31 March 2015 (RoHS 3) amends Annex II to Directive 2011/65/EU of the European Parliament and of the Council as regards the list of restricted substances.

#### **Batteries Directive 2006/66/EC**

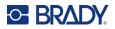

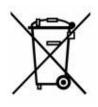

This product contains a lithium coin cell battery. The crossed-out wheeled bin shown to the left is used to indicate 'separate collection' for all batteries and accumulators in accordance with European Directive 2006/66/EC. Users of batteries must not dispose of batteries as unsorted municipal waste. This Directive determines the framework for the return and recycling of used batteries and accumulators that are to be collected separately and recycled at end of life. Please dispose of the battery according to your local regulations.

#### Notice to Recyclers

#### To remove the lithium coin cell battery:

- 1. Disassemble printer and locate the lithium coin cell battery located on the main circuit board.
- 2. Using a small screwdriver, pry the battery from its holder and remove the battery from the board. Dispose of in accordance with local regulations.

#### **Batteries Directive 2006/66/EC**

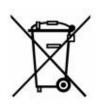

This product may contain a lithium ion or nickel metal hydride rechargeable battery pack. The crossed-out wheeled bin shown to the left is used to indicate 'separate collection' for all batteries and accumulators in accordance with European Directive 2006/66/EC. Users of batteries must not dispose of batteries as unsorted municipal waste. This Directive determines the framework for the return and recycling of used batteries and accumulators that are to be collected separately and recycled at end of life. Please dispose of the battery according to your local regulations.

# Eurasian Economic Union (EAEU)

#### China

China RoHS Hazardous Substance Table related to this product is available at www.bradyid.com/M510compliance.

### 警告

此为A级产品。在生活环境中,该产品可能会造成无线电干扰。在这种情况下,可能需要用户对干扰 采取切实可行的措施。

仅适用于非热带气候条件下安全使用

仅适用于海拔2000m以下地区安全使用。

#### Taiwan

**Class A Statement** 

警告:為避免電磁干擾,本產品不應安裝或使用於住宅環境

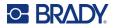

Taiwan Restricted Substances Containment Status (RoHS Declaration) related to this product is available at www.bradyid.com/M510compliance.

Importer:

香港商貝迪香港有限公司

臺北市中山區南京東路3段101號4樓

BRADY CORPORATION HONG KONG LIMITED

4th Floor, No. 101, Section 3, Nanjing East Road, Zhongshan District, Taipei City

#### **Turkey**

Turkish Ministry of Environment and Forestry

(Directive on the Restriction of the use of certain hazardous substances in electrical and electronic equipment).

Türkiye Cumhuriyeti: EEE Yönetmeliğine Uygundur

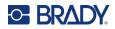

# **C** Licensing

## **QR Code Generator Library**

QR Code Generator Library Copyright © 2022 Project Nayuki. (MIT License) https://www.nayuki.io/page/gr-code-generator-library

Permission is hereby granted, free of charge, to any person obtaining a copy of this software and associated documentation files (the "Software"), to deal in the Software without restriction, including without limitation the rights to use, copy, modify, merge, publish, distribute, sublicense, and/or sell copies of the Software, and to permit persons to whom the Software is furnished to do so, subject to the following conditions:

The above copyright notice and this permission notice shall be included in all copies or substantial portions of the Software.

The Software is provided "as is", without warranty of any kind, express or implied, including but not limited to the warranties of merchantability, fitness for a particular purpose and noninfringement. In no event shall the authors or copyright holders be liable for any claim, damages or other liability, whether in an action of contract, tort or otherwise, arising from, out of or in connection with the Software or the use or other dealings in the Software.

## **RapidJSON**

Copyright © 2015 THL A29 Limited, a Tencent company, and Milo Yip. All rights reserved.

If you have downloaded a copy of the RapidJSON binary from Tencent, please note that the RapidJSON binary is licensed under the MIT License.

If you have downloaded a copy of the RapidJSON source code from Tencent, please note that RapidJSON source code is licensed under the MIT License, except for the third-party components listed below which are subject to different license terms. Your integration of RapidJSON into your own projects may require compliance with the MIT License, as well as the other licenses applicable to the third-party components included within RapidJSON. To avoid the problematic JSON license in your own projects, it's sufficient to exclude the bin/jsonchecker/ directory, as it's the only code under the JSON license.

A copy of the MIT License is included in this file.

Other dependencies and licenses:

Open Source Software Licensed Under the BSD License:

\_\_\_\_\_

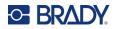

The msinttypes r29

Copyright © 2006-2013 Alexander Chemeris

All rights reserved.

Redistribution and use in source and binary forms, with or without modification, are permitted provided that the following conditions are met:

- Redistributions of source code must retain the above copyright notice, this list of conditions and the following disclaimer.
- Redistributions in binary form must reproduce the above copyright notice, this list of conditions and the following disclaimer in the documentation and/or other materials provided with the distribution.
- Neither the name of copyright holder nor the names of its contributors may be used to endorse or promote products derived from this software without specific prior written permission.

THIS SOFTWARE IS PROVIDED BY THE REGENTS AND CONTRIBUTORS ``AS IS" AND ANY EXPRESS OR IMPLIED WARRANTIES, INCLUDING, BUT NOT LIMITED TO, THE IMPLIED WARRANTIES OF MERCHANTABILITY AND FITNESS FOR A PARTICULAR PURPOSE ARE DISCLAIMED. IN NO EVENT SHALL THE REGENTS AND CONTRIBUTORS BE LIABLE FOR ANY DIRECT, INDIRECT, INCIDENTAL, SPECIAL, EXEMPLARY, OR CONSEQUENTIAL DAMAGES (INCLUDING, BUT NOT LIMITED TO, PROCUREMENT OF SUBSTITUTE GOODS OR SERVICES; LOSS OF USE, DATA, OR PROFITS; OR BUSINESS INTERRUPTION) HOWEVER CAUSED AND ON ANY THEORY OF LIABILITY, WHETHER IN CONTRACT, STRICT LIABILITY, OR TORT (INCLUDING NEGLIGENCE OR OTHERWISE) ARISING IN ANY WAY OUT OF THE USE OF THIS SOFTWARE, EVEN IF ADVISED OF THE POSSIBILITY OF SUCH DAMAGE.

Open Source Software Licensed Under the JSON License:

-----

json.org Copyright © 2002 JSON.org All Rights Reserved.

JSON\_checker Copyright © 2002 JSON.org All Rights Reserved.

Terms of the JSON License:

Permission is hereby granted, free of charge, to any person obtaining a copy of this software and associated documentation files (the "Software"), to deal in the Software without restriction, including without limitation the rights to use, copy, modify, merge, publish, distribute, sublicense, and/or sell copies of the Software, and to permit persons to whom the Software is furnished to do so, subject to the following conditions:

The above copyright notice and this permission notice shall be included in all copies or substantial portions of the Software.

The Software shall be used for Good, not Evil.

THE SOFTWARE IS PROVIDED "AS IS", WITHOUT WARRANTY OF ANY KIND, EXPRESS OR IMPLIED, INCLUDING BUT NOT LIMITED TO THE WARRANTIES OF MERCHANTABILITY,

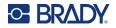

FITNESS FOR A PARTICULAR PURPOSE AND NONINFRINGEMENT. IN NO EVENT SHALL THE AUTHORS OR COPYRIGHT HOLDERS BE LIABLE FOR ANY CLAIM, DAMAGES OR OTHER LIABILITY, WHETHER IN AN ACTION OF CONTRACT, TORT OR OTHERWISE, ARISING FROM, OUT OF OR IN CONNECTION WITH THE SOFTWARE OR THE USE OR OTHER DEALINGS IN THE SOFTWARE.

Terms of the MIT License:

-----

Permission is hereby granted, free of charge, to any person obtaining a copy of this software and associated documentation files (the "Software"), to deal in the Software without restriction, including without limitation the rights to use, copy, modify, merge, publish, distribute, sublicense, and/or sell copies of the Software, and to permit persons to whom the Software is furnished to do so, subject to the following conditions:

The above copyright notice and this permission notice shall be included in all copies or substantial portions of the Software.

THE SOFTWARE IS PROVIDED "AS IS", WITHOUT WARRANTY OF ANY KIND, EXPRESS OR IMPLIED, INCLUDING BUT NOT LIMITED TO THE WARRANTIES OF MERCHANTABILITY, FITNESS FOR A PARTICULAR PURPOSE AND NONINFRINGEMENT. IN NO EVENT SHALL THE AUTHORS OR COPYRIGHT HOLDERS BE LIABLE FOR ANY CLAIM, DAMAGES OR OTHER LIABILITY, WHETHER IN AN ACTION OF CONTRACT, TORT OR OTHERWISE, ARISING FROM, OUT OF OR IN CONNECTION WITH THE SOFTWARE OR THE USE OR OTHER DEALINGS IN THE SOFTWARE.